# Instrument Manual

Interface to Leica FlexLine

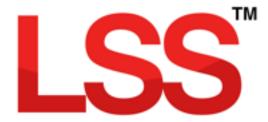

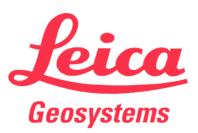

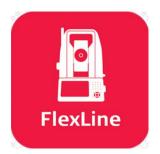

## Contents

| Introd | luction                                      | 2  |
|--------|----------------------------------------------|----|
|        |                                              |    |
| Chapt  | er 1                                         | 3  |
| 1.1    | Install LSS and Testdata                     | 3  |
| 1.2    | LSS Rough (How to) Guide                     | 4  |
| 1.2    | 2.1 LSS String Coding and Reserved Codes     | 4  |
| 1.3    | LSS Prototype and Feature Code Lists         | 5  |
| 1.4    | Configuring Leica Flexline – Importing Files | 8  |
| Chapt  | er 2                                         | 14 |
| 2.1    | Instrument Data Capture on a Leica Flexline  | 14 |
| 2.     | 1.1 Creating a new Flexline job              | 14 |
| Chapt  | er 3                                         | 23 |
| 3.1    | Configuring LSS for the Leica Flexline       | 23 |
| 3.2    | Configuring the New Survey Parameters in LSS | 25 |
| 3.3    | Configuring the File Editor in LSS           | 27 |
| 3.4    | Creating a New Survey in LSS                 |    |
| 3.5    | Data processing – Input Download / Convert   |    |
| 3.6    | Data processing – Input Load                 |    |
| Chapt  | er 4                                         |    |
| 4.1    | Exporting Data to Leica Instruments          |    |
| 4.2    | Exporting LSS Code List to Leica Flexline    | 42 |

Back to top

**Page** 1 **of** 29

#### Instrument Manual - Interface to Leica Mid-Range

## Introduction

As modern surveying equipment and methods have evolved, LSS has also developed much more functionality in order to make the most of the techniques available. This is especially true when it comes to data acquisition, field coding and transfer from survey instruments. McCarthy Taylor Systems Ltd has strived to ensure that LSS surveyors are able to make the most of the options available.

This manual has been prepared to help with the configuration of both the survey instrument hardware and LSS software.

Back to top

**Page** 2 of 29

#### Instrument Manual - Interface to Leica Mid-Range

## Chapter 1

### 1.1 Install LSS and Testdata

**Note:** Leica Installs may be required (such as the DBX Reader) on the PC in order to fully connect LSS to Leica Flexline.

It is best to complete all installation steps in one go especially if administrator rights are required.

Select 'Install LSS & Test Data';

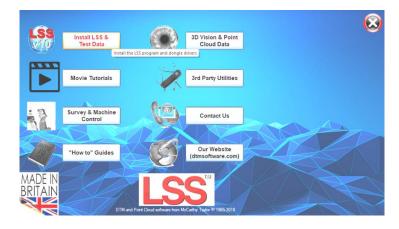

For a new install use 'Full LSS Install Incl Dongle Drivers'

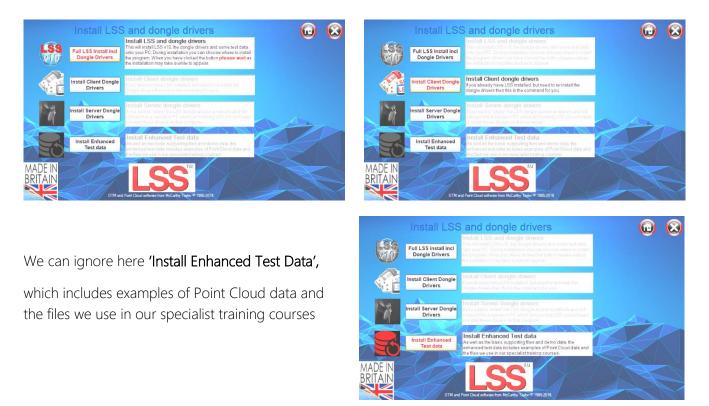

#### Back to top

#### Page 3 of 29

Instrument Manual - Interface to Leica Mid-Range

### 1.2 LSS Rough (How to) Guide

In the main window there are some other useful items that can be installed.

The 'How to Guides' are pdfs documents.

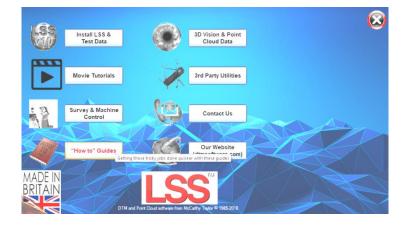

#### 1.2.1 LSS String Coding and Reserved Codes

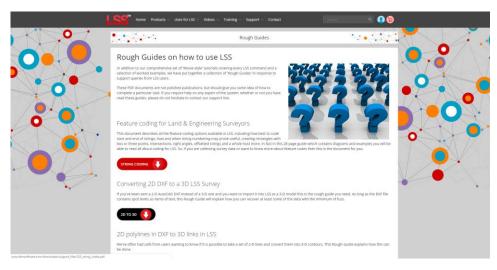

The PDF file 'LSS\_String\_and\_Reserved\_codes.pdf' contains very useful information on the principles of Survey and Feature Coding in LSS as well as a complete list of diagrams and descriptions of all the LSS Reserved codes. It is located on the LSS media folder

'Support\_Files\LSS\_Survey\_Codes'

The rough\_guides folder can also be accessed via the Windows Explorer window;

| 🛃 📙 🗢   LSS_Survey_Codes                                                               |              |                                  |                    |                        |      |        |     | - 🗆                                                 | ×      |
|----------------------------------------------------------------------------------------|--------------|----------------------------------|--------------------|------------------------|------|--------|-----|-----------------------------------------------------|--------|
| le Home Share View                                                                     |              |                                  |                    |                        |      |        |     |                                                     | $\sim$ |
| $\rightarrow$ $\checkmark$ $\uparrow$ $\square$ $\rightarrow$ This PC $\rightarrow$ OS | (C:) > suppo | ort_files > LSS_Survey_Codes     |                    |                        |      |        | ~ Ū | Search LSS_Survey_Codes                             | Ą      |
| ProgramData                                                                            | ^            | Name                             | Date modified      | Туре                   | Size |        |     |                                                     |        |
| rough_guides                                                                           |              | LSS_String_and_Reserved_codes.pd | f 01/03/2017 17:13 | Adobe Acrobat Document |      | 863 KB |     |                                                     |        |
| support_files                                                                          |              |                                  |                    |                        |      |        |     |                                                     |        |
| Extras                                                                                 |              |                                  |                    |                        |      |        |     | SSv10                                               |        |
| Geodimeter                                                                             |              |                                  |                    |                        |      |        |     |                                                     |        |
| Geomax                                                                                 |              |                                  |                    |                        |      |        |     |                                                     |        |
| Leica                                                                                  |              |                                  |                    |                        |      |        |     |                                                     |        |
| LSS_Survey_Codes                                                                       |              |                                  |                    |                        |      |        |     | Principles of Survey and<br>Easture Coding with LSS |        |
| Prolec                                                                                 | ~            |                                  |                    |                        |      |        |     | ) [à                                                | 1 of   |
| em 1 item selected 862 KB                                                              |              |                                  |                    |                        |      |        |     |                                                     | 8==    |

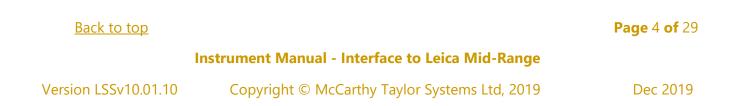

#### 1.3 LSS Prototype and Feature Code Lists

It is recommended that a feature library is copied to the instrument prior to carrying out any surveying tasks and code lists for many loggers have been created based on the standard LSS Prototype Survey File - **PROTOTYPE.LSS** ;

|             |                        |            |             |                                  | ROTOTYPE [*] - LSS Versi                                 |                               | h h                   |                       |                                                                                                    |           |                      |                               |                  |              |                     | -                   | - 🗆 ×            |
|-------------|------------------------|------------|-------------|----------------------------------|----------------------------------------------------------|-------------------------------|-----------------------|-----------------------|----------------------------------------------------------------------------------------------------|-----------|----------------------|-------------------------------|------------------|--------------|---------------------|---------------------|------------------|
| (:          |                        | Featur     |             | Pro Edit Cont                    | rol Transform Outpu                                      | 16                            | Display Query         |                       | Data 3D Vision™ I                                                                                               |           | Help                 | - 🔓 🕵                         | vz 🏧 🖏           |              |                     |                     |                  |
|             | · · · ·                | , <b>–</b> |             | Point features                   |                                                          |                               |                       |                       | <u>28  </u> <b>19  </b>                                                                                         | ; . TIN   |                      | r 🖻 🐝                         | × 🕰 🤏            |              | 8 🦀                 |                     |                  |
| *           | A                      | ۵.         | Code        | Description                      | Usage Remov                                              | ed Plot H                     | eight Terrain 🛆       | 1                     |                                                                                                    | I.        |                      |                               | I.               |              |                     | I                   | ?                |
| 7           | <b>A</b>               | *          | PASP        | Asphalt<br>Building line         | 1                                                        | Yes<br>Yes                    | Yes<br>Yes            |                       |                                                                                                    |           |                      |                               | - (              | $\sim$       |                     | $\sim$              | / ??             |
| Q           | A                      | Х          | PBM<br>PBOL | Bench Mark<br>Bollard            | 1                                                        | Yes                           | Yes<br>1.200 Yes      |                       | · · · ·                                                                                                    |           |                      |                               | - <del>(</del> ) | -3 (         | $\left( \right)$    | $\wedge$            | - 7              |
| 53          | A                      | ď          | PC          | Circle                           | 1                                                        | Yes                           | Yes                   |                       | ·                                                                                                    | ···       | <b>* *</b> -         |                               | = + +            | 9- F         |                     | $\langle X \rangle$ | ) 🍡              |
| з₩          | aAp                    | ۹.         | PC1<br>PC10 | Circle 0.100 D<br>Circle 1.000 D | 0                                                        | Yes<br>Yes                    | Yes<br>Yes            |                       | · _ ·                                                                                                    | <u> </u>  |                      |                               | 2                | <b>- -</b> ( | $\langle   \rangle$ | $\times$            | ?                |
| Z           | A                      | ×          | PC2<br>PC3  | Circle 0.200 D<br>Circle 0.300 D | 0                                                        | Yes<br>Yes                    | Yes<br>Yes            | · · ·                 | • •                                                                                                    |           |                      | • <del>*</del> =              | * * -            |              |                     |                     | 2                |
| 0           |                        | 0          | PC4<br>PC5  | Circle 0.400 D<br>Circle 0.500 D | 0                                                        | Yes                           | Yes<br>Yes v          |                       | Ĺ.                                                                                                    |           |                      |                               |                  |              |                     |                     | <mark>?</mark> ⊭ |
| ×           | 1                      | °i ∣h      | <           |                                  |                                                          |                               | >                     |                       |                                                                                                    |           | 0.0                  | 00                            | BA               | S = U        | $\ominus$           | )                   | <b>?</b>         |
| ×           | 1                      | -          |             | Note: the a                      | bove usage counts may includ<br>See Help for further det | e Edit / Removed obs<br>ails. |                       | and an and the second | · · · · ·                                                                                                    | the total | · - *                | + 00                          |                  | y (          | $\nearrow$          | /                   | ₹*<br>*          |
|             | 2                      | •          |             | Ba                               | sck OK Cance                                             | Help                          |                       | -                     |                                                                                                    | ······    |                      |                               |                  | ×            | $\searrow$          |                     | ?                |
|             | Ŷ                      | A          |             |                                  |                                                          |                               |                       | ************          | -0000000-                                                                                                    | aa.       | <b>1</b>             |                               |                  |              |                     |                     | ?-               |
| 45          | N                      | *<br>4 0   |             | - Link features                  |                                                          |                               | x                     |                       | 600 <u>0</u> 009                                                                                                | ±         |                      |                               |                  |              |                     |                     | - <sup>-</sup> A |
| 4           | $\left  \right\rangle$ | A          | QUELY LIST  | - Enix reactives                 |                                                          |                               |                       |                       |                                                                                                    |           |                      | <b>-</b>                      |                  |              | T T                 |                     | A<br>?@          |
| <u>А</u> -в |                        |            | Code        | Description<br>Building Line     | Usage Plot<br>1 Yes                                      | Height Sm<br>3.000            | ooth Terrain ^<br>Yes |                       | the second second second second second second second second second second second second second second second se |           |                      |                               |                  |              |                     |                     | ? <u>*</u>       |
|             | 1 total                | 2          | BB          | Bottom of Banl                   | k 1 Yes                                                  | 5.000                         | Yes                   |                       |                                                                                                    |           |                      |                               |                  |              |                     |                     |                  |
| Ā           |                        | *          | BD<br>BF    | Building Outlin<br>Base of Face  | ie 1 Yes<br>0 Yes                                        |                               | Yes<br>Yes            | ·                     | <del>.</del>                                                                                                    |           |                      |                               |                  | -            |                     |                     | 2/               |
|             | ×                      | X          | BHP         | Base of Heap<br>Bld Open-sideo   | 1 Yes<br>1 Yes                                           |                               | Yes<br>Yes            |                       | <u> </u>                                                                                                    | · · · ·   | §                    | 萬 🗖                           |                  |              |                     | X                   | ?                |
|             | ×                      |            | BST         | Base of Stock                    | 2 Yes                                                    |                               | Yes                   |                       | ·                                                                                                    |           | <b>1</b>             |                               |                  |              |                     |                     | 34               |
| R           |                        |            | BT          | British Telecom<br>Contour       | 1 Yes<br>1 Yes                                           |                               | Yes<br>Yes Yes        |                       |                                                                                                    | くこう       | <b>_</b>             | • 🗖                           |                  |              |                     |                     | 3                |
|             |                        |            | CFL<br>CFR  | Cliff face left                  | 1 Yes<br>1 Yes                                           |                               | Yes                   |                       |                                                                                                    |           | ÷                    |                               |                  |              |                     |                     | 20               |
|             |                        |            | < CFR       | Cliff face right                 | 1 165                                                    |                               | Yes v                 | 4 00 yr               |                                                                                                    |           |                      |                               |                  |              |                     |                     | - <b>?</b> A     |
|             |                        |            |             | Bac                              | k OK Cance                                               | Help                          |                       |                       | $\leftrightarrow$                                                                                               | :::       | 1                    |                               |                  |              |                     |                     | ?                |
|             | "▲                     |            |             | 000                              | Curk Curk                                                | a nop                         |                       |                       |                                                                                                    | $\equiv$  | Propin Sect. only 19 | ma' Majan                     |                  |              |                     |                     | ?                |
|             |                        |            |             |                                  |                                                          |                               |                       | -                     | 000BD                                                                                                    |           | Scample Text         | valag "SINS" Sty:<br>no: myte | 14               |              |                     |                     | ?                |
|             |                        |            |             |                                  |                                                          |                               |                       |                       | 4000                                                                                                    |           |                      |                               |                  |              |                     |                     |                  |
|             |                        |            |             |                                  |                                                          |                               |                       |                       | *****                                                                                                    |           |                      |                               |                  |              |                     |                     |                  |
|             |                        |            |             |                                  |                                                          |                               |                       |                       | <u> </u>                                                                                                    |           |                      |                               |                  |              |                     |                     |                  |
|             |                        |            |             |                                  |                                                          |                               |                       |                       |                                                                                                    |           |                      |                               |                  |              |                     |                     |                  |
|             |                        |            |             |                                  | 1                                                        |                               |                       | 1                     |                                                                                                    |           |                      |                               | 1                |              |                     |                     |                  |
|             |                        |            |             |                                  |                                                          |                               |                       |                       |                                                                                                    |           |                      |                               |                  |              | E = -0.538          |                     | Esc              |
| Selec       | t comma                | nd         |             |                                  |                                                          |                               |                       |                       |                                                                                                    |           |                      |                               |                  |              | N = 213.24          | 16                  |                  |
|             |                        |            |             |                                  |                                                          |                               |                       |                       |                                                                                                    |           |                      |                               |                  |              |                     |                     |                  |

Query List as displayed can be used to list the legend entries.

There are **Example Codelists** supplied on the LSS media. They are pre-formatted for immediate upload to the Leica instrument (how to transfer a code list to the instrument via a data card or USB stick is shown later in this document).:

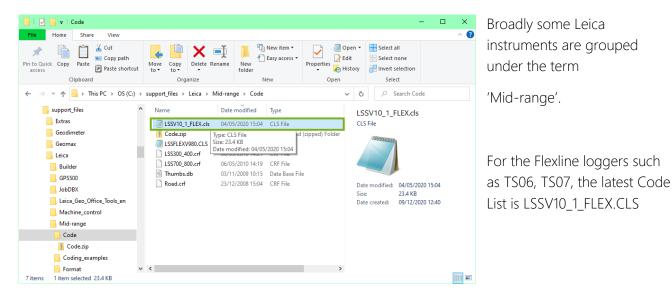

#### Back to top

#### Instrument Manual - Interface to Leica Mid-Range

Copyright © McCarthy Taylor Systems Ltd, 2019

Page 5 of 29

This has been exported as described on the next page and hence is available on LSS media to be copied to the Leica instrument as described shortly.

The command

#### Export Survey Instrument – Code List

Allows 'Leica IDX (1200)' To be selected from the list.

The following export method has been used to create a code list from the latest LSS Prototype – for use on the Leica Flexline series of loggers.

| Survey Instrument                                                                                                    | Code List         |
|----------------------------------------------------------------------------------------------------|-------------------|
|                                                                                                    |                   |
| Export Code lists                                                                                                    | ×                 |
| <ul> <li>Instrument type</li> <li>Leica HeXML (Captiva)</li> <li>Leica HeXML (Viva)</li> <li>Leica IDX (1200)</li> <li>Leica XML (Icon)</li> <li>Topcon XML code libr</li> <li>Topcon TDD code libr</li> </ul> | ary (recommended) |
| <ul> <li>○ Trimble - FXL Library fil</li> <li>○ Trimble - Survey Control</li> </ul>                                                                                                    | · · ·             |
| Back OK                                                                                                    | Cancel Help       |

Export Code Listinstruments - Leica We will be copying this Code List across to the logger Point feature(s) for today's exercise. Points : all Select Locate Use trailing digits as dimension attributes When starting a new job on the logger, it can be configured to include this code list. Link feature(s) all 2 Links : Select Locate The LSS Export command is covered in more detail Include attribute for string numbers later on in this workshop manual. Tree features Spread : PD1 Select Trunk : PS1 Select Include height choice list Include species choice list Code list type Other O TPS100 LSS reserved codes + extras TPS300 Include link choice lists O TPS400 O TPS700 Export Code Listinstruments - Leica 2 GPS500 O TPS1100 Create file : LSSV10\_1\_FLEX.CLS Browse Flexline ) TPS1200/Viva Back ок Cancel Help ок Cancel Help Back

#### Page 6 of 29

#### Instrument Manual - Interface to Leica Mid-Range

#### Technical Notes:

- When the Code list is copied to the Leica Flexline, the Code List name appears.
- The default is to include all 'Points' and 'Links' Features, but they can be (multi) selected.
- LSS will recognise any series of point features with numbers appended to a stub code and automatically export as attributable features.
- When coded the attribute is added and when converted to LSS the attribute value is appended to the stub code. Examples are PC, PD, PS, PT and recent addition, PIC.
- Some attribute values are set in decimetres to allow diameters to be coded correctly.
- Trees are special examples where the (default) PD and PS codes allow trees with spreads (PD in metres) and trunks (PS in decimetres) to create trees with varying spreads and trunk diameters. These also include attributes for height and species.
- The recommended default is to include the LSS Reserved Codes by ticking the box.
- The LSS Reserved codes are accessed via the F7 Free Code Hot key defined later in this guide and will also include attributable values.

Back to top

Page 7 of 29

#### Instrument Manual - Interface to Leica Mid-Range

#### 1.4 Configuring Leica Flexline – Importing Files

The two requirements for using Leica Flexline to the best advantage with LSS are

 'Code List' - created by LSS as above The LSS point features translate as 'point codes' and the LSS link features as 'point codes with lines'. The use of 'line codes' appears unnecessary and has been avoided because of the incompatibility when processing the same code list from a Flexline.

• 'Format File' – suitable configuration for LSS (identical for both EDM and GPS).

The transfer of files and data between instrument and pc is generally carried out on a USB flash drive and this should be formatted by the Leica prior to use, to create the folder structure.

The Code List - created as already described is copied to the 'Codes' Folder;

| 📙   🕑 📙 🖛   Codes                                                       |                                                                                       |      |                                                                                                    |              |                                                                                |                                                                                                    |          |                        | -                                           | $\times$      |
|-------------------------------------------------------------------------|---------------------------------------------------------------------------------------|------|----------------------------------------------------------------------------------------------------|--------------|--------------------------------------------------------------------------------|----------------------------------------------------------------------------------------------------|----------|------------------------|---------------------------------------------|---------------|
| File Home Share                                                         | View                                                                                  |      |                                                                                                    |              |                                                                                |                                                                                                    |          |                        |                                             | ^ ?           |
| Navigation<br>pane T<br>Panes                                           | Extra large icons     Large icons       Small icons     E ist       Tiles     Content |      | Image: Weak of the second second | Sort<br>by • | Group by ▼<br>III Add columns ▼<br>III Size all columns to fit<br>Current view | <ul> <li>☐ Item check boxes</li> <li>✓ File name extens</li> <li>✓ Hidden items</li> <li>Show,</li> </ul> | ions     | Hide selected<br>items | Options<br>•                                |               |
| $\leftarrow$ $\rightarrow$ $\checkmark$ $\uparrow$ $\blacksquare$ « Use | rs > Public > Public Documents                                                        | > Le | ica FlexField → Leica Geosy                                                                                                    | stems        | s → Leica FlexField → Cod                                                      | es                                                                                                    | ~        | δŅ                     | earch Codes                                 |               |
| Leica FlexField                                                         |                                                                                       |      | Name                                                                                                    |              | Date modified                                                                  | Туре                                                                                                    |          | LSSV10_1_F             | LEX.CLS                                     |               |
| Applicati                                                               | on Data                                                                               |      | LSSV10_1_FLEX.CLS                                                                                                    |              | 05/11/2020 14:37                                                               | CLS File                                                                                                  | CLS File |                        |                                             |               |
| DB<br>Download<br>Formats                                               |                                                                                       |      |                                                                                                    |              |                                                                                |                                                                                                    |          |                        |                                             |               |
| Jobs<br>Icense                                                          |                                                                                       |      |                                                                                                    |              | 6                                                                              |                                                                                                    |          | Size:                  | 05/11/2020 14:<br>25.5 KB<br>05/11/2020 16: |               |
| System                                                                  |                                                                                       | ~    | <                                                                                                    |              |                                                                                | >                                                                                                    |          |                        |                                             |               |
| 1 item 1 item selected 25                                               | .5 KB                                                                                 |      |                                                                                                    |              |                                                                                |                                                                                                    |          |                        |                                             | :::: <b>E</b> |

The Format File is found in the LSS Media under the Support Files folder and is copied to the 'Formats' Folder;

| 🛃 📙 🖛   Formats             |                                                                                  |                                |                                                         |               | – 🗆 ×                                 |
|-----------------------------|----------------------------------------------------------------------------------|--------------------------------|---------------------------------------------------------|---------------|---------------------------------------|
| File Home Share             | View                                                                             | - 0                            |                                                         |               | ^                                     |
| vigation<br>pane •<br>Panes | Extra large icons E Large icon<br>Small icons E List<br>Tiles E Content<br>Layou | EEE Details                    | Sort<br>by ▼<br>Size all columns to fit<br>Current view |               | e selected<br>items                   |
| • • 🕇 📙 « Use               | rs > Public > Public Documents                                                   | > Leica FlexField > Leica Geos | ystems → Leica FlexField → Form                         | nats 〜 Ō      | ,○ Search Formats                     |
| Leica FlexF                 |                                                                                  | Name                           | Date mod<br>13/08/201                                   | 57 LSS        | _Flex.FRT<br>ile                      |
| Codes                       |                                                                                  |                                |                                                         |               |                                       |
| Download                    |                                                                                  |                                |                                                         |               |                                       |
| lmages                      |                                                                                  |                                |                                                         | Date<br>Size: | modified: 13/08/2013 10:54<br>3.23 KB |
| license<br>System           |                                                                                  |                                |                                                         |               | created: 05/11/2020 16:37             |
| RAM Disk                    |                                                                                  | v <                            |                                                         | >             | _                                     |
| item 1 item selected 3.2    | 3 KB                                                                             |                                |                                                         |               |                                       |

#### Back to top

#### **Page** 8 of 29

#### Instrument Manual - Interface to Leica Mid-Range

The following steps explain the method of transferring this code list to the Leica Flexline;

On the instrument, select from the main menu the 'Manage' Tab and 'Data transfer' - 'Import';

| 7<br>Job<br>DataTransfe | Ecce<br>C<br>C<br>C<br>C<br>C<br>C<br>C<br>C<br>C<br>C<br>C<br>C<br>C | ABC       DF         1       2       3         II       2       5         III       3       MNO         III       5       65         IIII       9       9         IIII       1       1         IIII       1       1         IIIII       1       1         IIIII       1       1         IIIIII       1       1         IIIIIIIIIIIIIIIIIIIIIIIIIIIIIIIIIIII | • | Data Transfer  Data Transfer  L  L  L  L  L  L  L  L  L  L  L  L  L | © I ≬ ■<br>18:21 | AC       DF         GH       AC       MO         GH       AC       MO |
|-------------------------|-----------------------------------------------------------------------|----------------------------------------------------------------------------------------------------|---|---------------------------------------------------------------------|------------------|----------------------------------------------------------------------------------------------------|
| We need to S            | elect:                                                                |                                                                                                    | 0 | €ica<br>⊡ Import<br>Select<br>From                                  | USB-Stick        | ABC         DEF           1         2         3           GHI         JC         MNO           4         5         6           PORS         TUV         WXYZ           7         8         9                                                                                                    |
| From<br>To<br>File      | 'USB Stick'<br>'Instrument'<br>'Single File'                          |                                                                                                    |   | To<br>File<br>Back                                                  | Cont             |                                                                                                    |

For the Code List the following sequence;

| つ Select File!      | 🕑 I 🏮 📠          | D<br>06 | ら Select File!        | 🕑 I 🏮 💭  | 🗂 Define Cod | e List Name! 🕑 I 🏮 💼  |
|---------------------|------------------|---------|-----------------------|----------|--------------|-----------------------|
| General             |                  | Т       | General               |          | Data         |                       |
| Leica Geosystems\Le | eica FlexField 🗸 | $\sim$  | Leica FlexField\Codes | 3        |              |                       |
| File Name           | Date             | 11      | File Name             | Date     | File Name    | LSSV10_1_FLEX.CLS     |
|                     |                  | 11      |                       |          | Folder       | Leica FlexField\Codes |
| Application Data    | 26.10.20         |         | LSSV10_1_FLEX.CLS     | 05.11.20 | Code Name    |                       |
| 🚞 Codes             | 26.10.20         |         |                       |          | Code Name    | LSSV10_1_FLEX         |
| 🚞 DB                | 26.10.20         | 1       |                       |          |              |                       |
| 📰 Download          | 26.10.20         | ~       |                       |          |              |                       |
| New                 | More   🖡         |         | Cont New 1            | More   🖡 | Back         | Cont                  |

For the Format File, a similar procedure;

| つ Select File!         | 🕑 II 🅴 💻          |
|------------------------|-------------------|
| General                |                   |
| Leica Geosystems\Leica | a FlexField \land |
| File Name              | Date              |
| Codes                  | 26.10.20          |
| DB                     | 26,10.20          |
| 🖿 Download             | 26.10.20          |
| 🚞 Formats              | 26.10.20          |
| 🔚 Images               | 26.10.20 🗸        |
| New   Mo               | ore   🖡           |

| つ Select File!          | 🕑 I 🏮 💻  |  |  |  |  |  |  |  |  |
|-------------------------|----------|--|--|--|--|--|--|--|--|
| General                 |          |  |  |  |  |  |  |  |  |
| Leica FlexField\Formats |          |  |  |  |  |  |  |  |  |
| File Name               | Date     |  |  |  |  |  |  |  |  |
|                         |          |  |  |  |  |  |  |  |  |
| LSS_Flex.FRT            | 13.08.13 |  |  |  |  |  |  |  |  |
|                         |          |  |  |  |  |  |  |  |  |
|                         |          |  |  |  |  |  |  |  |  |
|                         |          |  |  |  |  |  |  |  |  |
| Cont New Mo             | ore 📕 🦊  |  |  |  |  |  |  |  |  |

Back to top

#### **Page** 9 of 29

#### Instrument Manual - Interface to Leica Mid-Range

### 1.5 Configuring Leica Flexline – Manage Settings

The 'Manage' tab allows the following windows to be toggled using the arrows;

The Memory Devices;

Default 🕑 II 🅴 🛄 Manage Start 03 04 USB-Stick SD Card 05 06 ×× ÷ Int. Memory Codes  $\bigcirc$ 

Jobs and Data;

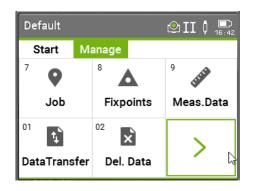

#### Codes;

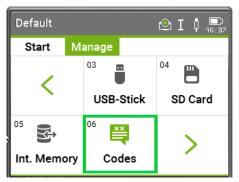

| 다 Code 1/2 | 05   | 🗠 II 🕴 1      | <b>6:45</b> |
|------------|------|---------------|-------------|
| General    |      |               |             |
| PASP       |      | Asphalt       | $^{\sim}$   |
| PBL        |      | Building line |             |
| ~M         |      | Bench Mark ~  |             |
| PBOL       |      | Bollard       |             |
| PC         |      | Circle        |             |
| PCON       |      | Concrete      |             |
| PCTV       |      | Cable TV      | $\sim$      |
| New        | Edit | View   Dele   | te          |

#### Format Files;

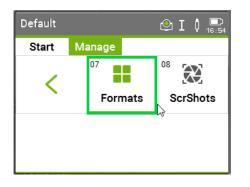

| 🗂 Manag              | its      | 3    | Q     | Ι  | ¢ | <b>D</b> )<br>16:56          |  |  |  |  |
|----------------------|----------|------|-------|----|---|------------------------------|--|--|--|--|
| General<br>View & De | lete For | mate | 5     |    |   |                              |  |  |  |  |
| Format               |          | LS   |       |    |   | S_Flex <mark>&lt;&gt;</mark> |  |  |  |  |
|                      |          |      |       |    |   |                              |  |  |  |  |
| Back                 | DelAl    |      | Delet | te | ] |                              |  |  |  |  |

Back to top

Page 10 of 29

#### Instrument Manual - Interface to Leica Mid-Range

#### 1.6 Configuring Leica Flexline – Start Settings

The 'Start' tab gives access to 'Stn. Setup', 'Survey' and 'Setout' commands and allows the following windows to be configured;

#### 4 Apps

Gives access to 'Stn. Setup';

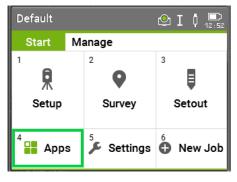

| ワ Programs    |                          |        |       | 🕑 I                    | 0 💭<br>13:47 |
|---------------|--------------------------|--------|-------|------------------------|--------------|
| Survey        | S                        | urvey+ | Ref.E | 1.                     | Road         |
| 1<br>Stn.Setu | <sup>2</sup> O<br>Survey |        | ey    | <sup>3</sup><br>Setout |              |
| 2             |                          |        |       |                        |              |
| -             |                          |        |       |                        |              |

Setup a station and determine its coordinates and orientation, for example to set an initial set up at the start of a survey we can use the 'Config' tab to 'Ori. with Angle';

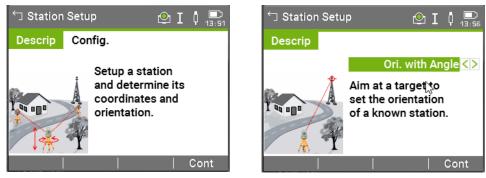

For Survey, we can configure the Job, Setup and Start details;

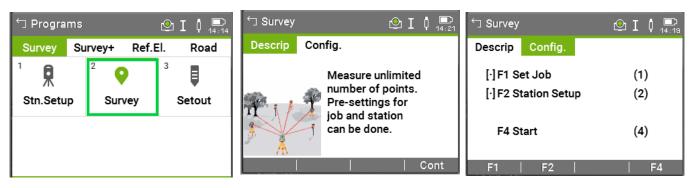

#### Back to top

#### Page 11 of 29

#### Instrument Manual - Interface to Leica Mid-Range

For Setout, we can configure the Job, Setup, Settings and Start details;

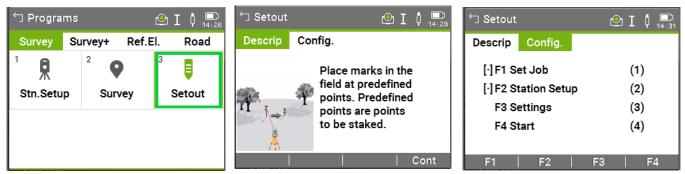

#### 5 Settings

Choose Settings for the following instrument settings;

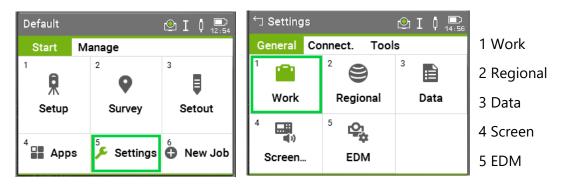

For example, in the 1 'Work' Settings, it is possible to organise the 'Survey screen';

| つ Work Set   | ttings | 🗠 I 🕴           | □) ←<br>14:52 | ] Work S | ettings | 🗠 I 🕴            | ()<br>14:50 | 句 Work S   | ettings | Q        | I 🕴 🛄    |
|--------------|--------|-----------------|---------------|----------|---------|------------------|-------------|------------|---------|----------|----------|
| General      | Screen | Мар             | (             | General  | Screen  | Мар              |             | General    | Screen  | Map      |          |
| Trigger Key  | 1      | Off             | <> L          | ine 1    |         | Point ID <>      | $\sim$      | Show in M  | lap     | Meas & F | ixpts<>  |
| Trigger Key  | 2      | Off             | <> L          | ine 2    |         | Target Height <> |             | Show PtID  | )       |          | Yes <>   |
| USER Key 1   |        | Level & Plummet | <> L          | ine 3    |         | Code <>          | 17 H.       | Show PtC   | ode     |          | Yes <>   |
| USER Key 2   | 2      | Offset          | <> L          | ine 4    |         | Hz angle <>      |             | Only 50 Pt | ts      |          | No <>    |
| Tilt Correct |        | On              | <> L          | ine 5    |         | V angle <>       |             | Centre to  |         | т        | arget <> |
| Hz Correct.  |        | On              | <> L          | ine 6    |         | Slope dist. <>   |             |            |         |          |          |
|              |        |                 | L             | ine 7    |         | Height diff. <>  | $\sim$      |            |         |          |          |
| Default      |        | Co              | nt [          | Default  |         | Cor              | nt          | Default    |         |          | Cont     |

Under the 2 'Regional' Tab can be set 'General', 'Units' and 'Time';

| 🗂 Regional Settings                                                   | 🕑 I 🕴 ⋿                                                                          | 🕤 Regional Settings                                                                                  | 🕑 I 🌵 💷                                                           | 🗂 Regional Settings          | 🕑 I 🅴 💷                                 |
|-----------------------------------------------------------------------|----------------------------------------------------------------------------------|----------------------------------------------------------------------------------------------------|-------------------------------------------------------------------|------------------------------|-----------------------------------------|
| General Units                                                         | Time                                                                             | General Units                                                                                        | Time                                                              | General Units                | Time                                    |
| Hz Increment<br>V-Setting<br>V After DIST<br>Language<br>Lang. Choice | Right <>         Horizon <>         Running <>         English <>         Off <> | Angle Unit<br>Min. Reading<br>Dist. Unit<br>Dist. Decimal<br>Temp. Unit<br>Press. Unit<br>Grade Unit | *** <><br>1" <><br>metre <><br>4 <><br>°C <><br>mbar <><br>h:v <> | Time (24h)<br>Date<br>Format | 15:15:45<br>16.11.2020<br>dd.mm.yyyy ∢> |
| Default                                                               | Cont                                                                             | Default                                                                                              | Cont                                                              | Default                      | Cont                                    |

#### Back to top

#### Page 12 of 29

#### Instrument Manual - Interface to Leica Mid-Range

#### Click on the 3 'Data' Tab to access

| 🗂 Settings |              | ≌ I I 🗖 📼         | The 'Record' and                    | 'Output' Settings                | 5,                                         |                                 |
|------------|--------------|-------------------|-------------------------------------|----------------------------------|--------------------------------------------|---------------------------------|
| General Co | nnect. Tool: | s<br><sup>3</sup> | つ Data Settings                     | 🕑 I 🏮 ⋿                          | 🗂 Data Settings                            | 🕑 I 🕴 🛄                         |
| Work       | Regional     | Data              | Record Output Double PtID Sort Type | Not Allowed <> PtID <>           | Record Output<br>Data Output<br>GSI-Format | Internal Memory <><br>GSI 16 <> |
| 4<br>(1)   | 5            |                   | Sort Order<br>Code Record<br>Code   | Descending <><br>Before Meas. <> | GSI-Mask                                   | Mask 1 <>                       |
| Screen     | EDM          |                   | Code                                | Permanent <>>                    |                                            |                                 |
|            |              |                   | Default                             | Cont                             | Default                                    | Cont                            |

#### 4 'Screen' Settings

| <ul> <li>Settings</li> </ul> |                            | 🕑 I 🕴 🛄              | ら Screen & Audio S                                               | Settings 🕑 I 🏮 📼                               | 🕤 Screen & Audi                    | o Settings 🕑 I 🏮 ⋿            |
|------------------------------|----------------------------|----------------------|------------------------------------------------------------------|------------------------------------------------|------------------------------------|-------------------------------|
| General Co                   | nnect. Tool                | s                    | Screen Audio                                                     |                                                | Screen Audi                        | o 🔤                           |
| 1 💼<br>Work                  | <sup>2</sup> S<br>Regional | <sup>3</sup><br>Data | Display Illum.<br>Reticle Illum.<br>Screensaver<br>Appl.Descrip. | 100% <><br>Off <><br>after 10 min <><br>All <> | Beep<br>Sector Beep<br>Setout Beep | Normal <><br>Off <><br>Off <> |
| 4<br>Screen                  | 5 C                        |                      | Keyboard Illum.<br>Touch Screen<br>Default                       | Off <><br>On <>                                | Default                            | Cont                          |

#### 5 'EDM' Settings;

| 🕤 Settings                       |                                           | ❷ I ↓ ■                   | ロ EDM Settings                           | 🕑 I 🏮 📼          | ー EDM Settings                                 | 🕑 I 🕴 💷                                |
|----------------------------------|-------------------------------------------|---------------------------|------------------------------------------|------------------|------------------------------------------------|----------------------------------------|
| General Con<br><sup>1</sup> Work | nnect. Tool<br><sup>2</sup> S<br>Regional | s<br><sup>3</sup><br>Data | EDM Lights<br>Laser-Point<br>Guide Light | Off <><br>Off <> | EDM Lights<br>EDM Mode<br>Target<br>Meas. Mode | Prism<><br>Round (GPR)<><br>Precise+<> |
| 4<br>Screen                      | 5 🤤<br>EDM                                |                           |                                          | Cont             | Leica Const.<br>Abs. Const.<br>Atmos   Scale   | 0.0 mm<br>-34.4 mm<br>Cont   ↓         |

#### 6 'New Job' Finally, the New Job settings;

| Default          |              |           | <ul><li>ゴ Manage Job</li></ul> | 🕑 I 🕴 💻                |
|------------------|--------------|-----------|--------------------------------|------------------------|
| Start            | Manage       | 3         | General<br>Enter Job Data      |                        |
| ľ 🙍              | 2<br>Q       |           | Job<br>Operator                | <br>                   |
| Setup            | Survey       | Setout    | Remark 1<br>Remark 2           |                        |
| <sup>4</sup> App | s 🏂 Settings | 6 New Job | Date                           | 16.11.2020<br>16:19:27 |
|                  | s - Settings | Wew Job   | Back                           | Cont                   |

#### Back to top

#### Page 13 of 29

#### Instrument Manual - Interface to Leica Mid-Range

Copyright © McCarthy Taylor Systems Ltd, 2019

## Chapter 2

- 2.1 Instrument Data Capture on a Leica Flexline
- 2.1.1 Creating a new Flexline job

#### Select option '6 New job' from the Home screen

Start Tab

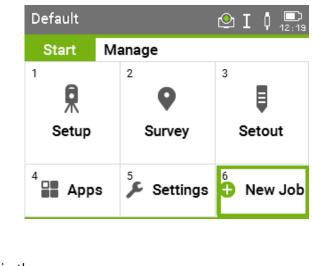

| 🗂 Manage Job          | 🗠 I 🅴 💻        |                           |
|-----------------------|----------------|---------------------------|
| General               |                | Type in the               |
| Enter Job Data<br>Job | FLEX SURVEY    | Job Name,                 |
| Operator<br>Remark 1  | DJM            | <b>Operator</b> and other |
| Remark 2<br>Date      | <br>19.11.2020 | Remarks:                  |
| Time                  | 12:22:27       |                           |
| Insert   Delete       | Clear   →345   |                           |

In the Manage Tab, it is possible to click the **06 Codes** tab and access the codes which can be edited;

| FLEX SURV   | FLEX SURVEY 🕑 I 🕴 🚍 |         | Code 1/205 | 🕑 I 🕴 💻       |
|-------------|---------------------|---------|------------|---------------|
| Start N     | Manage              |         | General    |               |
|             | 03 💼                | 04      | PASP       | Asphalt 🔨     |
| 1           |                     |         | PBL        | Building line |
|             | USB-Stick           | SD Card | ~M         | Bench Mark ~  |
|             |                     |         | PBOL       | Bollard       |
| 05          | 06 ××               |         | PC         | Circle        |
|             | <sup>00</sup> 🛒     |         | PCON       | Concrete      |
| Int. Memory | / Codes             |         | PCTV       | Cable TV 🛛 🗸  |
|             | , souce             |         | New Edit   | View   Delete |

#### Back to top

#### Page 14 of 29

#### Instrument Manual - Interface to Leica Mid-Range

#### Setup procedure

The following example assumes an arbitrary co-ordinate system, from a starting point and bearing. If existing control coordinates are needed the stations can be uploaded from LSS to a **Fixpoint Job** (see exporting data to Leica GSI) and then copied to the current job before the first set-up

#### From the Main screen menu select '1 Setup';

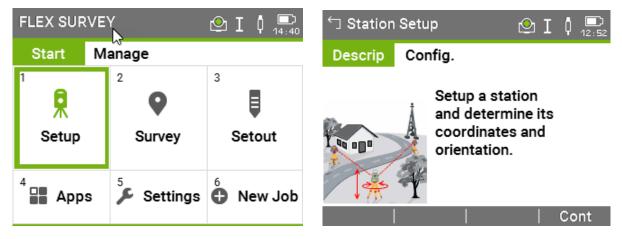

On the '**Station Setup**' page select the '**Setup method**' as '**Ori. with Angle**'. The **Config** accesses F1 Set Job, F2 Settings and F4 Start;

| 🗂 Station Setu | IP 🕑 I 🖡 🛄                                                       | └ Station Setup | 🕑 I 🏮 ⋿ |
|----------------|------------------------------------------------------------------|-----------------|---------|
| Descrip        |                                                                  | Descrip Config. |         |
| •              | Ori. with Angle                                                  | [·] F1 Set Job  | (1)     |
| Tun and        | Aim at a target to<br>set the orientation<br>of a known station. | [·]F2 Settings  | (2)     |
| XY             |                                                                  | F4 Start        | (4)     |
|                | Cont                                                             | F1   F2         | F4      |

Then click '**Cont**'.

Back to top

#### Page 15 of 29

#### Instrument Manual - Interface to Leica Mid-Range

To set the set-on station name and details, click '**Point ID**' and the right arrow to key access the '**New Point - Coordinates**' screen and create a new point and specify a '**Point ID**' (i.e. Station name) and the relevant arbitrary coordinates for new station A;

| 🕤 Enter Coordir                                | nates 🕑 I 🕴 📼                                             | 🗂 Enter Station [                        | Data 🕑 I 🕴 🛄              |
|------------------------------------------------|-----------------------------------------------------------|------------------------------------------|---------------------------|
| Data<br>Job<br>PtID<br>East<br>North<br>Height | FLEX SURVEY<br>A<br>1000.0000m<br>2000.0000m<br>300.0000m | Data<br>Ori. with Angle<br>Station<br>hi | <mark>A</mark><br>1.6000m |
| Back                                           | Con <u>t</u>                                              | Meas H   List                            | │ Cont │ 🖡                |

'Cont'

#### **Recording a Backsight**

Specify a 'Backsight PtID', 'Target Height' and 'Direction', Sight the target, then press 'Distance' then 'Set'

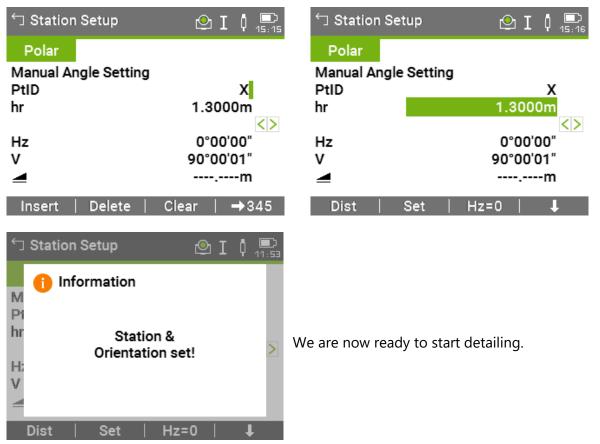

#### Back to top

#### Page 16 of 29

#### Instrument Manual - Interface to Leica Mid-Range

For subsequent Control Observations, either select the Code **CTLObsID**, in which case the Point ID will be assigned to the Station Name;

🗂 Station Setup 🕑 I 🌵 📮 Polar Manual Angle Setting PtID В hr 1.3000m CTLObsID <> 359°59'59" Hz v 90°00'02" ---.--m Insert Delete Clear →345

Alternatively, and if we are now using numbers as part of the detail surveying, **CTLObsRO**, which allows the station name to be set as an attribute;

| 🕤 Survey |      | 🕑 I 🏮 🛄     |
|----------|------|-------------|
| Survey   | Map  |             |
| PtID     |      | 2 ^         |
| hr       |      | 1.3000m     |
| Code     |      | CTLObsRO <> |
| Hz       |      | 0°00'00"    |
| v        |      | 90°00'02"   |
|          |      | m           |
|          |      | m 🗸         |
| Meas     | Dist | Store   🖡   |

| └─ Coding        | 🕑 I 🕴 💻          |
|------------------|------------------|
| Code             |                  |
| Enter Attributes | $\land$          |
| Code             | CTLObsRO         |
| Q-Code           |                  |
| Desc.            | Cntrlobs RO attr |
|                  | B                |
|                  |                  |
|                  | ~                |
| Insert   Delete  | e   Clear   →345 |
|                  |                  |

#### **Detail Procedure**

**LSS** uses Point, Point with Line and Free coding. The Codes are accessed via the display entry 'Code' and the Free Codes via the **[F7]** key. In each case the relevant Codelist is displayed as exported from LSS (see the LSS media 'support\_files' folder).

For normal detail, we should (have) set the Point ID to **0001**. The Flexline should have been configured to increment the point ID by 1 as the job progresses.

The Codes are accessed by clicking the Code Tab in the display;

The following examples are all included in the LSS Workshop Survey.

For simple coding Point features can be selected from the list;

| 🕤 Survey | Q              | ⊇ I 0   | 句 Code 1 | /205     | 🕑 I 🏮 🛄 |
|----------|----------------|---------|----------|----------|---------|
| Survey   | Мар            |         | General  |          |         |
| PtID     |                | 0001 ^  | PASP     | Asphalt  | ^       |
| hr       | 1.             | 3000m   | PBL      | Building |         |
| Code     |                |         | PBM      | Bench Ma |         |
| Hz       |                | °23'59" | PBOL     | Bollard  |         |
| V        |                | °31'47" | PC       | Circle   |         |
|          |                | m       | PCON     | Concrete |         |
|          |                | m 🗸     | PCTV     | Cable TV | $\sim$  |
| Insert   | Delete   Clear | →ABC    | New      | Attrib.  | Cont    |

#### Back to top

#### Page 17 of 29

Instrument Manual - Interface to Leica Mid-Range

The code list can also default to the closest entry to the typed characters, or the arrow keys can further be used to manually select the required code.

'Cont' will return to the display mask with the highlighted feature code

For Link features, it is best to make use of the string numbers to control any stringing of linear features;

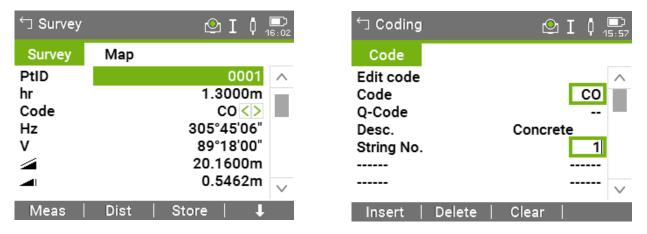

Once the code has been set choose either '**Distance**' followed by '**Store**', or '**Measure**' to measure and store the point in one operation.

Back to top

Page 18 of 29

Instrument Manual - Interface to Leica Mid-Range

#### The Free Code and Attributes Options

The **Free Code** commands, and special LSS Codes ("." And ".." to start, end, Join to and Close can be accessed from the Code List;

| └─ Code 20 | 4/205    | 🕑 I | ¢  | ()<br>14:25 |
|------------|----------|-----|----|-------------|
| General    |          |     |    |             |
| OffsetUD   | Offset U |     |    | $\sim$      |
| Setup Fr   | Setup (F |     |    |             |
| Setup Pt   | Setup (P |     |    |             |
| CTLObsRO   | Cntrlobs |     |    |             |
| Freecode   | Free cod |     |    |             |
| Notes      | General  |     |    |             |
| CTLObsID   | Control  |     |    | $\sim$      |
| New        | Attrib.  |     | Co | nt          |

| Code 1   | 96/205   | ٩ | Ι | ¢  | <b>)</b><br>14 : 28 |
|----------|----------|---|---|----|---------------------|
| General  |          |   |   |    |                     |
|          | End stri |   |   |    | $\sim$              |
|          | Close st |   |   |    |                     |
|          | Start st |   |   |    |                     |
|          | Join to  |   |   |    |                     |
| OffsetLR | OffRad R |   |   |    |                     |
| OffsetFB | OffRad F |   |   |    |                     |
| OffsetUD | Offset U |   |   |    | $\sim$              |
| New      | Attrib.  |   | 1 | Co | nt                  |

Some Point features have their dimensions set as attributes on the logger the attribute being added to the 'Stub' code. Recently was added to the LSS Prototype and therefore the Code List attributes to the PIC – Inspection Cover, the diameter being measured in decimetres;

| Survey | 🗠 I 🖡 /          | ■〕<br>16 : 11 | 🗂 Coding         | 🕑 I 🕴 🖞          | <b></b> )<br>S:09 |
|--------|------------------|---------------|------------------|------------------|-------------------|
| Survey | Мар              |               | Code             |                  |                   |
| PtID   | 0003             | ~             | Enter Attributes |                  | $\wedge$          |
| hr     | 1.3000m          |               | Code             | PIC              |                   |
| Code   | PIC <>           |               | Q-Code           |                  | -                 |
| Hz     | 283°10'12"       |               | Desc.            | Inspection Cover |                   |
| v      | 89°30'35"        |               | Dim (INT)        | 6                |                   |
|        | 22.4160m         |               |                  |                  |                   |
|        | 0.5581m          | $\vee$        |                  |                  | $\sim$            |
| Meas   | Dist   Store   🖡 |               |                  | Cont             | t                 |

Similarly PT for Trees, with the spread as metres and PD, where the Spread in metres, trunk diameter in decimetres, Height (Text) and Species (Text) are all attributes as shown;

| Code 1/1 |         | ❷ I 0 ■<br>14:42 | Coding    | 🕑 I 🖡 💭     |
|----------|---------|------------------|-----------|-------------|
| General  |         |                  | Code      |             |
| PD T     | ree + d |                  | Edit code | ^           |
|          |         |                  | Desc.     | Tree + dims |
|          |         |                  | Spread    | 5           |
|          |         |                  | PS        | PS          |
|          |         |                  | Trunk     | 4           |
|          |         |                  | Height    | 6           |
|          |         |                  | Species   |             |
| New A    | Attrib. | Cont             |           | Cont Cont   |
|          |         |                  |           |             |

#### Back to top

#### Page 19 of 29

#### Instrument Manual - Interface to Leica Mid-Range

#### **The LSS Reserved Codes Options**

LSS Reserved codes are included within the exported Code List as standard and many have associated attributes, although many are not mandatory for LSS – use values of 0.0 for example on measured versions of the Reserved Codes;

Some examples are included in the LSS Workshop Survey. The display mask will show the required attributes (either integer, real, text or choice list) for the selected feature code

Use the drop-down list to select the required Reserved Code, -REC;

| つ Code 1 | 63/205   | 🕑 I 🏮 💻 | 🗂 Code 3 | /1       | 🕑 I 🏮 💻 |
|----------|----------|---------|----------|----------|---------|
| General  |          |         | General  |          |         |
| -REC     | 2/3 pt r | ^       | -REC     | 2/3 pt r |         |
| -RIN     | Rect. in |         |          |          |         |
| -HA      | HA offse |         |          |          |         |
| -VA      | VA offse | _       |          |          |         |
| -NLP     | Perp off |         |          |          |         |
| -NPL     | Perp off |         |          |          |         |
| -INT     | Intersec | $\sim$  |          |          |         |
| New      | Attrib.  | Cont    | New      | Attrib.  | Cont    |

For **-OU**, we use a negative attribute for depth in metres;

| 🗂 Code 19 | 9/205    | 🕑 I | 0 🛄<br>16:20 | <ul><li>☐ Coding</li></ul> | 🕑 I 🏮 💻          |
|-----------|----------|-----|--------------|----------------------------|------------------|
| General   |          |     |              | Code                       |                  |
| OffsetUD  | Offset U |     | ^            | Enter Attributes           | ^                |
| Setup Fr  | Setup (F |     |              | Code                       | OffsetUD         |
| Setup Pt  | Setup (P |     |              | Q-Code                     |                  |
| CTLObsRO  | Cntrlobs |     |              | Desc.                      | Offset U(+)/D(-) |
| Freecode  | Free cod |     |              |                            | -0.6             |
| Notes     | General  |     |              |                            |                  |
| CTLObsID  | Control  |     | $\sim$       |                            | $\sim$           |
| New       | Attrib.  | (   | Cont         |                            | Cont             |

Back to top

Page 20 of 29

Instrument Manual - Interface to Leica Mid-Range

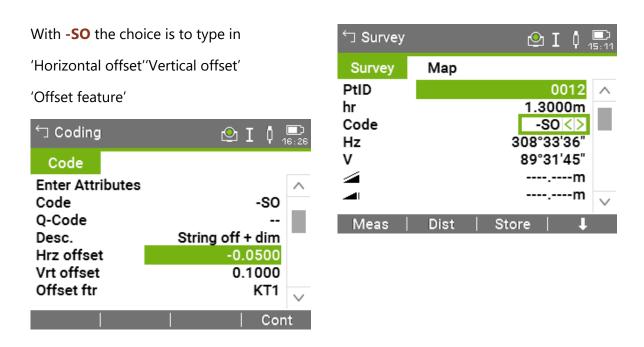

Setting the offsets to 0.000 will assume the observation itself is on the offset feature, e.g.

#### **KT1** – Kerb Top

**Note:** The current feature remains active on repeated measurements.

Back to top

Page 21 of 29

#### Instrument Manual - Interface to Leica Mid-Range

#### **Adding Annotations**

| Code 205 | 5/205    | ΘΙΦ | <b>)</b><br>15:34 | <ul> <li>☐ Survey</li> </ul> | 1    | 🗠 I 🕴      | <b>)</b><br>15:41 |
|----------|----------|-----|-------------------|------------------------------|------|------------|-------------------|
| General  |          |     |                   | Survey                       | Мар  |            |                   |
| OffsetUD | Offset U |     | $\sim$            | PtID                         |      | 0013       | $\sim$            |
| Setup Fr | Setup (F |     |                   | hr                           |      | 1.3000m    |                   |
| Setup Pt | Setup (P |     |                   | Code                         |      | Notes <>   |                   |
| CTLObsRO | Cntrlobs |     |                   | Hz                           |      | 308°33'36" |                   |
| Freecode | Free cod |     |                   | v                            |      | 89°31'45"  |                   |
|          |          |     |                   |                              |      | m          |                   |
| Notes    | General  |     |                   |                              |      | m          |                   |
| CTLObsID | Control  |     | $\sim$            |                              |      |            | $\sim$            |
| New      | Attrib.  | Co  | ont               | Meas                         | Dist | Store   👃  |                   |

It should be possible to access the Annotation options through the **Notes** code as shown below;

**Note:** in the annotation on an observation should be made before either 'Measure' or 'Store' for that observation has been selected.

#### Viewing on the Screen

The Map function will display the survey points and lines;

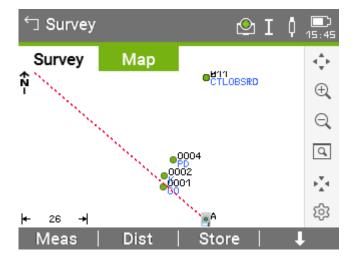

Back to top

Page 22 of 29

#### Instrument Manual - Interface to Leica Mid-Range

Version LSSv10.01.10

Copyright © McCarthy Taylor Systems Ltd, 2019

Dec 2019

## Chapter 3

## 3.1 Configuring LSS for the Leica Flexline

This is a once-only operation, for each type of instrument to be used, on every computer into which survey data are to be downloaded.

|                                                                                                    |             | configure r laruware oc system                                                                                                    |                             |
|----------------------------------------------------------------------------------------------------|-------------|----------------------------------------------------------------------------------------------------|-----------------------------|
| To configure our logger of choice in LSS w<br><b>Configure Hardware &amp; System</b>                                                                                          | e select    | <ul> <li>Settings</li> <li>Display</li> <li>Display colours</li> <li>General</li> </ul>                                                                                                    |                             |
| Choose 'Logger - New'                                                                                                    |             | CAD-Pro directional arrow<br>Default folders<br>Default font<br>File Editor                                                                                                    | S                           |
| (if there is already another logger configur<br>option will be 'Logger / Change').                                                                                            | ed then the | <ul> <li>Joystick settings</li> <li>Loaded text for Point featule</li> <li>Maximum values</li> <li>New Survey parameters</li> <li>Plotting</li> <li>Popup menu</li> <li>Query / Sections</li> </ul> | ures                        |
| Next we need to choose the format of the                                                                                                    | data.       | Report / Plot     Digitiser       O Test sheet     O New       Amend     Delete       Back     OK     Cancel                                                                                        | Logger                      |
| Configure Hardware & System - New logger<br>Logger<br>Format : Leica V Description : Fle                                                                                      | exline      | We will configure LSS as a L<br>using the Job (DBX) Reader                                                                                                    |                             |
| Back Next Cancel Help                                                                                                    |             | Select the logger format as 'Le<br>description as 'Flexline'.<br>Next'                                                                                                    | eica' and give the          |
| New logger - Leica 🛛 🗙                                                                                                    |             |                                                                                                    |                             |
| <ul> <li>Default data transfer/download</li> <li>Job (DBX) reader</li> <li>via ActiveSync</li> <li>User invokes download via COM port</li> <li>Leica Survey Office</li> </ul> | But we need | es download via COM port<br>d to tick<br>nsfer / download by default                                                                                                    |                             |
| Options Options Options COM port (RS232) : Settings                                                                                                    | ʻOK'        |                                                                                                    |                             |
| Back OK Cancel Help                                                                                                    |             |                                                                                                    |                             |
| Back to top                                                                                                    |             |                                                                                                    | <b>Page</b> 23 <b>of</b> 29 |
|                                                                                                    |             | e to Leica Mid-Range                                                                                                    |                             |
| Version LSSv10.01.10 Copyright ©                                                                                                    | McCarthy Ta | ylor Systems Ltd, 2019                                                                                                    | Dec 2019                    |

#### We can accept these standard

Clicking 'OK'

Configure Hardwar

Report / Plot Test sheet

Back

ОК

Leica coding s format file (LS GSI file on the

| g settings, as they will relate to the<br>LSS_Flex.FRT) used in the Export to<br>he Flexline. | Leica data type :LSS defaultSet upCodeIndexDetailCodeIndexStation name : $3$ $42$ $42$ $73$ $73$ Instrument ht. : $3$ $43$ $44$ $73$ $73$ $73$ Control obs (RO) : $3$ $44$ $44$ $74$ $73$ Ro target ht. : $3$ $45$ $44$ $43$ $43$ General TextCommentsCommentsMeasured Offsets1: $6$ $42$ $12$ $42$ $12$ 2: $6$ $43$ $32$ $14$ $15$ 3: $6$ $44$ $44$ $15$ $44$ |
|-----------------------------------------------------------------------------------------------|----------------------------------------------------------------------------------------------------|
| vare & System 🗙                                                                               | Back OK Cancel Help                                                                                                    |
| O Default font                                                                                | l allow us to 'Finish' and 'Save' our logger settings to<br>e registry.                                                                                                    |
|                                                                                               | Configure Hardware & System 🛛 🗙                                                                                                    |
| O Query / Sections       Digitiser       O New       Amend       Delete                       | Configuration changes<br>Save<br>Use changes - save / discard on exiting LSS<br>Discard - revert to last saved settings                                                                                                    |

OK

Cancel

Help

Configure Hardware & System - Leica coding

Note: This must be repeated for all PCs that are to use the Job reader.

Help

Finish

Once installed and configured, the Job reader will read the card and the list of jobs will appear in the next window. On selection of the Job to process LSS will directly create a Load file.

Back

#### Page 24 of 29

Dec 2019

#### 3.2 Configuring the New Survey Parameters in LSS

For each survey parameters are set during the File New "survey initialisation" process.

Configure Hardware & System - New Survey Parameters allows these options to be set:

| Terrai                                                                                                    | g 2-D data<br>n is all 3-D - send 2-D data<br>n may include 2-D data - N                                         | to Non-terrain<br>OTE: volumes, etc, not permitted                                                                                                    |
|----------------------------------------------------------------------------------------------------|----------------------------------------------------------------------------------------------------|----------------------------------------------------------------------------------------------------|
| Annotation of Levels —<br>Standard<br>Hydrographic - Admir<br>Hydrographic - Engin                             | - Dijing noigin                                                                                                  | : 2 (m) above Chart datum 0.0                                                                                                    |
| Survey units<br>Metres<br>Feet<br>Yards<br>No default<br>Angular units<br>Dec. degrees<br>Deg Min Sec<br>Grads | Area report<br>Metres<br>Hectares<br>Feet<br>Yards<br>Acres<br>Volume report<br>Metres<br>Feet<br>Yards<br>Yards | Settings         Default scale factor :         □ Curvature / refraction adjustment         Conditioning tolerance :       0.05 (m)         ☑ Smooth through different link features         Obs format       VA collimation         ○ VA / HD       ③ 90         ③ VA / SD       270 |
| Control tolerances                                                                                             |                                                                                                    | Target height                                                                                                    |
| Warning : 0.01<br>Error : 0.03                                                                                 | (m)<br>(m)                                                                                                    | Maximum : 5 (m)<br>Minimum : 0 (m)                                                                                                    |
| Copy Prototype from —<br>Survey : C:\SURVI                                                                     | EYS\PROTOTYPE\PROT                                                                                               | DTYPE.LSS Browse                                                                                                    |

et the Handling of 2-D data,

Iter standard Annotation of Levels for ydrographic surveys.

he Drying height is the height above Chart atum to be considered as 'tidal'.

et Survey units for length, area and volume n the survey,

nd other survey parameters:

ngular units, Obs format, Vertical angle ollimation.

ontrol tolerances set the Load values for Varnings and Errors, and also maximum and ninimum Target heights,

Copy Prototype from' - an LSS template urvey from which the feature legend and display settings are copied.

'Default Scale factor' - this value is used to provide a default scale factor to newly loaded or edited stations to relate radial survey observations to their grid coordinates.

The value is normally be set to '1.0', but, Note: GPS data (including stations) based on the OSGB36 **TN15 transformation** should have the *local scale factor* applied here.

'Curvature / refraction adjustment' - will apply a fixed correction to radial survey data.

The difference in level between adjusted and non-adjusted observations amounts to 7mm in the first 1km, rising to 7m at 10km, so is rarely of concern for most surveys.

'Conditioning tolerance' - applies to arcs and circular steps - either surveyed or Co-Go generated - or when 'Output smoothed links' is used.

'Angles format' – all survey data is displayed in this format and can be changed.

'Obs format' – cannot be changed once radial survey data have been processed. It is possible to have different formats contained in Load file(s), but after being processed all survey data is displayed / reported in this format.

# Back to top

#### Page 25 of 29

Instrument Manual - Interface to Leica Mid-Range

'VA Collimation' - sets the default Vertical Angle at horizontal- either 90° or 270°. LSS is able to process combined Face Right and Face Left station observations.

'Control tolerances' – refer to the survey data processing of control observations. When a control (station) observation exceeds the warning or error values it is reported. However, when an error is issued the survey processing will be terminated as well.

It is the responsibility of the surveyor to be aware of these settings.

Note: It is possible to use negative target heights for when the detail pole is inverted.

Back to top

Page 26 of 29

#### Instrument Manual - Interface to Leica Mid-Range

#### 3.3 Configuring the File Editor in LSS

The **Configure Hardware & System** menu control the default LSS settings held within the LSS registry of the current computer;

There Are many options worth investigating.

It includes the **Configure Hardware & System -New Survey Parameters** just described and many other options that allow the user to fine tune many of the settings of LSS.

In LSS the default file editor sets the application that opens a browsed file when the 'Edit' button is clicked.

| Configure Hardware & System 🛛 🗙                                                                                                    |  |  |  |  |  |
|----------------------------------------------------------------------------------------------------|--|--|--|--|--|
| Settings<br>Display<br>Display colours<br>General<br>CAD-Pro directional arrows<br>Default folders<br>Default font<br>File Editor<br>Joystick settings<br>Loaded text for Point features<br>Maximum values<br>New Survey parameters<br>Plotting<br>Popup menu<br>Query / Sections |  |  |  |  |  |
| Report / Plot     Digitiser     Logger       O Test sheet     O New     O Change       Amend     Delete                                                                                                    |  |  |  |  |  |
| Back OK Cancel Help                                                                                                    |  |  |  |  |  |

**Note:** HiEditor is the recommended editor to use in LSS and is installed with the version 10 and automatically set as the default, unless a previous version of LSS was already installed.

| Co | onfigure Hardware & System - File Editor |        | x |
|----|------------------------------------------|--------|---|
|    | - Editor                                 | Browse |   |
|    | Back OK Cancel Help                      |        | ] |

Either way, in this case HiEditor should be selected in this window;

But it would be possible to set a preferred editor here if required.

Saving the configuration changes is then prompted and carried out if we click

'Finish' in the correct button;

| Configure Hardware & System                                                                                                    | This will offer the user                                                                                                    |
|----------------------------------------------------------------------------------------------------|----------------------------------------------------------------------------------------------------|
| Configuration changes         Save         Use changes - save / discard on exiting LSS         Discard - revert to last saved settings         Back       OK         Cancel       Help | 'Save' and 'OK' to permanently save any configuration<br>changes.<br>'Use changes – save / discard on exiting LSS' will allow us<br>to choose at the end of the session. |

'Discard – revert to last saved settings' will ignore the latest changes to the settings.

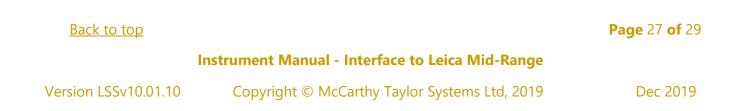

#### 3.4 Creating a New Survey in LSS

A survey must be open to process the data in LSS and we will do this exercise in a new survey.

| Select File New DTM fr                 | ck 'Browse' against         ew survey' in the         alogue below.         e can create a new         der for the new         rvey to go in and         II it         File name:         FLEXLINE_SURVEY | CAD                      |                    |                  |          |                   |         |
|----------------------------------------|----------------------------------------------------------------------------------------------------|--------------------------|--------------------|------------------|----------|-------------------|---------|
|                                        | 🔀 Select new survey                                                                                                    |                          |                    |                  |          |                   | ×       |
| Click 'Browse' against                 | $\leftarrow$ $\rightarrow$ $\checkmark$ $\uparrow$ $\blacksquare$ $\rightarrow$ This PC $\rightarrow$ OS (C:) $\rightarrow$                                                                               | Surveys > Leica Flexline | Survey             | 5 V              |          | .eica Flexline Su | rvey    |
| 'New survey' in the                    | Organize 🔻 New folder                                                                                                    |                          |                    |                  |          |                   | ?       |
| dialogue below.                        |                                                                                                    | ^                        | Name               | Date modified    | Туре     | Size              |         |
|                                        |                                                                                                    |                          | REXLINE_SURVEY.ASC | 19/11/2020 16:50 | ASC File | 36 KE             | 3       |
| We can create a new folder for the new | Prototype                                                                                                    | - 1                      | Size: 35           | 2 KB             | 16:50    |                   |         |
| survey to go in and call it            |                                                                                                    | ~                        |                    |                  |          |                   |         |
|                                        | File name: FLEXLINE_SURVEY                                                                                                    |                          |                    |                  |          |                   | ~       |
| Select it in the 'Save in' box         | Save as type: All (*.*)                                                                                                    |                          |                    |                  | Save     | Cance             | ~<br>el |

This will return to the 'File New DTM' dialog with the path and name of the intended LSS survey.

| File New DTM - DTM survey                                                                                                    | C:\ Surveys\Leica Flexline\and the                                                           |
|----------------------------------------------------------------------------------------------------|----------------------------------------------------------------------------------------------|
| New survey : C:\Surveys\Leica Flexline Survey\FLEXLINE_SURVEY Browse                                                                                                    | survey name, <i>e.g.</i> FLEXLINE SURVEY;                                                    |
| Survey title : LEICA FLEXLINE EXAMPLE SURVEY Copy Prototype from                                                                                                    | If required enter Survey title, or if left blank, LSS will use the survey name as the title. |
| Survey : C:\SURVEYS\PROTOTYPE\PROTOTYPE.LSS Browse Include stations from None                                                                                                  | Set the Prototype, and,                                                                      |
| O Prototype O Survey : Browse                                                                                                    | 'Include stations from' as required                                                          |
| <ul> <li>Handling 2-D data</li> <li>● Terrain is all 3-D - send 2-D data to Non-terrain</li> <li>○ Terrain may include 2-D data - NOTE: volumes, etc, not permitted</li> </ul> |                                                                                              |
| Option<br>Configure Survey Parameters                                                                                                    |                                                                                              |
| Back OK Cancel Help                                                                                                    |                                                                                              |

#### **Technical Notes:**

- The LSS Prototype is found in Testdata and also in Prototype directory, and either can be used here.
- It is assumed that the surveyor will look to create their own prototype for their features in say C:\Surveys\Prototype and so will not be accessing the original LSS prototype in Testdata.
- The 'Prototype' will be as per 'New Survey Parameters' (described earlier).
- If we had stations already at the site, we could bring them in here,
- We will accept the default survey so any 2-D data will go to the survey's Non-terrain).
- Tick 'Configure Survey Parameters', before Clicking 'OK'

#### Back to top

#### Page 28 of 29

#### Instrument Manual - Interface to Leica Mid-Range

Ticking the **'Configure Survey Parameters**' allows us to revisit the parameters set during the initialisation process\_and is worth checking through:

| Configure Survey Parameters ×                                                                                                    |                                                                                                    |
|----------------------------------------------------------------------------------------------------|----------------------------------------------------------------------------------------------------|
| Survey title : LEICA FLEXLINE EXAMPLE SURVEY                                                                                                    | We can alter the Survey<br>Title,                                                                                                 |
| <ul> <li>Handling 2-D data</li> <li>Terrain is all 3-D - send 2-D data to Non-terrain</li> <li>Terrain may include 2-D data - NOTE: volumes, etc, not permitted</li> </ul>                                                                                                    | Change the handling of 2-<br>D data,                                                                                              |
| Annotation of Levels     Standard     Hydrographic - Admiralty     Drying height : 2     (m) above Chart datum 0.0     Hydrographic - Engineering                                                                                                    | Adjust other survey parameters as required                                                                                        |
| Survey units       Area report       Settings         Image: Settings       Default scale factor : 1         Image: Settings       Default scale factor : 1         Image: Settings       Default scale factor : 1         Image: Settings       Default scale factor : 1         Image: Settings       Default scale factor : 1         Image: Settings       Image: Settings         Image: Settings       Image: Settings         Image: Se                                                                                                    | For GPS data and the<br>Ordnance Survey National<br>Grid TN15 transformation,<br>the<br>'Default scale factor' can<br>be set here |
| Angular units       Volume report       Obs format       VA collimation         O Dec. degrees       Image: Collimation       Image: Collimation       Image: Collimation         Image: O Deg Min Sec       Image: Collimation       Image: Collimation       Image: Collimation         Image: O Deg Min Sec       Image: Collimation       Image: Collimation       Image: Collimation       Image: Collimation         Image: O Deg Min Sec       Image: Collimation       Image: Collimation       Image: Collimation       Image: Collimation       Image: Collimation         Image: O Deg Min Sec       Image: Collimation       Image: Collimation |                                                                                                    |
| Control tolerances       Target height       Edit additions         Warning :       0.01       (m)       Maximum :       5       (m)         Error :       0.03       (m)       Minimum :       0       (m)       Obs. number :       10000                                                                                                    | 'Control tolerances'<br>can be adjusted if<br>necessary                                                                           |
| Back OK Cancel Help                                                                                                    |                                                                                                    |

#### **Technical Notes:**

- This window can also be invoked by the command **Configure Survey Parameters.**
- <u>If</u> we continually have to reset a particular parameter, then it might be worth reconfiguring the New Survey template values in **Configure Hardware & System New Survey Parameters**.
- It is worth saving the survey immediately after initialisation, provided all the parameters are correct of course. This will also set a "Restore point" prior to loading the survey data, and this will help with addressing **Input Load** issues when processing the survey.

#### 3.5 Data processing – Input Download / Convert

The first task is to transfer the survey Job from the logger to pc and the recommendation is to use the USB flash drive that has been formatted for the Leica instrument.

In the Manage Tab Select Data Transfer – Export

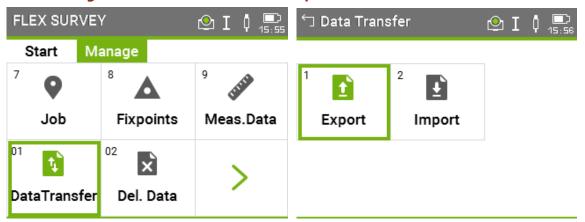

We will set the 'To' option to transfer Job to USB-Stick for the Measurements from 'Single Job'

| ☆ Export          | 🗠 I 🕴 🚍                         | 🕤 Select Dest. Folder | ! 🕑 I 🕴 📼 |
|-------------------|---------------------------------|-----------------------|-----------|
| Select            |                                 | General               |           |
|                   |                                 | USB Memory Device     | e\Jobs    |
| То                | USB-Stick <>                    | File Name             | Date      |
| Data Type         | Measurements <>                 |                       |           |
| Job<br>Select Job | Single Job <><br>FLEX SURVEY <> |                       |           |
| Select Job        |                                 |                       |           |
|                   |                                 |                       |           |
|                   |                                 |                       |           |
| Back Sear         | ch   List   Cont                |                       | 1         |

We will be requested the Folder on the USB Stick – suggestion is 'Download' – and to choose the Format file, which should be scrolled through to the LSS\_Flex format, which we transferred earlier;

| 🕤 Select Dest. Folder! | 🕑 I 🕴 1  | <b>)</b><br>15:59 | └── Save Job as | 🕑 I 🕴 🚍     |
|------------------------|----------|-------------------|-----------------|-------------|
| General                |          |                   | Select          |             |
| USB Memory Device      |          | $\sim$            | Format          | LSS_Flex <> |
| File Name              | Date     |                   |                 |             |
| 🚞 Download             | 30.11.20 |                   |                 |             |
| Formats                | 30.11.20 |                   | File Name       | FLEX SURVEY |
| images 📰               | 30.11.20 |                   | Extension       | ASC         |
| 🔚 Jobs                 | 30.11.20 |                   |                 |             |
| System                 | 30.11.20 | $\sim$            |                 |             |
| Delete   Rename        | T T      |                   | Back            | Cont        |

# Back to top

#### **Page** 30 of 29

#### Instrument Manual - Interface to Leica Mid-Range

Once we have transferred the Job we require, a message requests whether we wish to transfer any other jobs across.

Once the transfer is complete we can switch off the unit and we now remove the USB from the logger port to connect to the pc, bearing in mind the warning below;

#### Important Warning:

## Never insert or remove the USB Stick unless the Leica Flexline sensor is switched off. If there is data access to USB when removing or inserting it, your files may become damaged.

The USB Flash Drive is now inserted into one of the COM ports on the PC. The survey job should be seen as a .ASC file as exported in the specified folder on the drive. It can now be copied across to the project folder on the pc.

In LSS we <u>select</u> **Input Download / Convert** to invoke the Download data window.

| Input Download /                                                                                                    | Convert - Download data                                                                                                    |  |  |  |  |  |
|----------------------------------------------------------------------------------------------------|----------------------------------------------------------------------------------------------------|--|--|--|--|--|
| Logger       Description     Instrument type / data format       Flextine     Leica - LSS default                                                                                                    |                                                                                                    |  |  |  |  |  |
| User in User in User i | Options<br>Copy file via ActiveSync<br>User invokes download via COM port<br>LSS invokes download from Geodimeter via COM port<br>Leica Survey Office |  |  |  |  |  |
| No data transfer/download                                                                                                    |                                                                                                    |  |  |  |  |  |
| Ba                                                                                                    | ack Next Cancel Help                                                                                                    |  |  |  |  |  |

| File | Inpu     | ut             | Feature            | CAD-Pro | Edit |  |  |  |
|------|----------|----------------|--------------------|---------|------|--|--|--|
|      | <b>.</b> | L              | Load               |         |      |  |  |  |
|      | 密        | Load Thin Data |                    |         |      |  |  |  |
| *    | •••      | Merge          |                    |         |      |  |  |  |
| 4    | Ŧ        | E              | Extract Elevation  |         |      |  |  |  |
| o    |          | Convert from   |                    |         |      |  |  |  |
|      |          | D              | Download / Convert |         |      |  |  |  |

The Leica Flexline should already have been configured on this pc, as above.

If not, then 'Change' allows us to make amendments to the logger and click 'New' and follow the dialog boxes or refer to the '**Configure Logger**' section above.

Click 'Next'

| Input Download / Cor                    | nvert - Conversion of Leica - LSS default                                         |                  |              | x    |
|-----------------------------------------|-----------------------------------------------------------------------------------|------------------|--------------|------|
| Downloaded file :<br>LSS load file :    |                                                                                   | Browse<br>Browse | Edit<br>Edit | Next |
| Feature code conve<br>Conversion file : |                                                                                   | Browse           | Edit         |      |
|                                         | Report detailed information<br>Pause on each error/warning<br>Back OK Cancel Help |                  |              |      |

The dialogue that follows allows the conversion of the .ASC file to LSS Load file;

If the LSS load file input box is empty and 'Next' is clicked, LSS will automatically provide the next available load file number for the current survey.

We can accept the default settings for now.

#### <u>Back to top</u>

#### Page 31 of 29

#### Instrument Manual - Interface to Leica Mid-Range

| Input Download / Convert                                                         |                               | ×   |
|----------------------------------------------------------------------------------|-------------------------------|-----|
| 0, Stations : 1<br>0                                                             |                               | ^   |
| 0, Set-ups : 1<br>0, Converted radial obs. : 52<br>0, Converted image items. : 8 |                               |     |
| 0, Converted image items. : 0<br>0, Converted textual items. : 17<br>0           |                               | - 1 |
| Conversion messages:<br>1 warnings.<br>Conversion completed.                     |                               |     |
| CONVERSION COMPLETED.<br>"OK" to save LSS load file, or<br>Cancel to terminate.  |                               |     |
| 11                                                                               | Pause Continue Back OK Cancel | *   |

If there are now errors the conversion proceed through the above window, although it is not unusual to see some **Warnings** in green.

Output file C:\SURVEYS\LEICA FLEXLINE SURVEY\FLEXLINE\_SURVEY.001
Options
Save and LOAD file
Save
Delete
Back
OK
Cancel
Help

Input Download / Convert - File Close

A report is written at the end of the load file.

At the end of the conversion process, we are prompted to accept

'Save and LOAD file';

Back to top

Page 32 of 29

#### Instrument Manual - Interface to Leica Mid-Range

#### 3.6 Data processing – Input Load

The 'LSS Load Input file' is the format by which all external data is processed in LSS.

Note: If the survey does not exist then File New will occur prior to Input Load.

#### Loading data into a survey model

The **Input Load** command will invoke the following window, highlighting the correct load file i.e. `.001' if `Save and Load' has been chosen at the end of the conversion process. .

| Input Load X                                                                                                    |                                                                                                    |
|----------------------------------------------------------------------------------------------------|----------------------------------------------------------------------------------------------------|
| Load Report Settings           O Device :         CutePDF Writer         on         CPW2:         Select           O Adobe Acrobat :         FLEXLINE_SURVEY.PDF         :A4:PT:Close         Configure | A Load Report file will be generated –<br>we will accept the default _nnn.TXT file<br>type for this exercise.                                             |
| File :     FLEXLINE_SURVEY_nnn.TXT     Overwrite report file     Lines per page :     67     (File)     Bold text                                                                                       | A conversion file can be invoked if, for<br>example, the field codes on the logger<br>require changing to the LSS feature<br>codes in the survey's legend |
| Conversion file : Browse Edit Do not check legend for feature codes Edit                                                                                                    | Leave the options as per default.                                                                                                    |
| Load file Options Include<br>Number : 001 Edit Errors Include                                                                                                    | There are options;                                                                                                    |
| All warnings                                                                                                    | 'Use Default'                                                                                                    |
| General text settings Strings restart on<br>Levels text style New setup Save as Default<br>Levels text position Change of feature                                                                       | 'Save as Default'                                                                                                    |
| Advanced                                                                                                    | And the options to set up annotations                                                                                                    |
| Configure<br>Survey Parameters                                                                                                    | for features, particularly for utilities surveys                                                                                                    |
| Back Next Cancel Help                                                                                                    | 'Next'.                                                                                                    |

#### **Technical Notes:**

- 'Report pauses on' options will prompt us to click 'Continue' during the load when LSS encounters 'Errors' and 'Control tolerance warnings', or 'All warnings'.
- 'Include Crossing links' will place the longer of two crossing links into the Crossing link overlay.
- By unticking LSS will not include crossing links and this can provide a tidying process during the load.
- 'Stations' are in the load file by default, but unticking the box will allow the load to compute during the processing or assume that Stations are already in the LSS Survey.
- 'General text settings uses' options are new to Version 10 and allow LSS surveyors, particularly those carrying out utility surveys, to set a feature's text style and position, based on the Level text setting within the survey legend.
- 'Strings restart on 'New setup' or 'Change of feature', normally left unticked, will false a break in strings, notwithstanding the use of string numbers.
- This is for simple coding, where there are no string numbers or start or end 'dots'.
- Clicking the 'Advanced' button gives access to 'Advanced settings' for redefining the 'Conditioning tolerance' for inputting arcs and circles.
- There are settings for loading 'Point feature descriptions as general text.

#### Back to top

#### Page 33 of 29

#### Instrument Manual - Interface to Leica Mid-Range

Clicking the 'Edit' button next to the Load file 001 will open the Load file in the editor configured / reviewed earlier

A load file can contain either radial observations, coordinate observations or both, which can be opened in HiEditor;

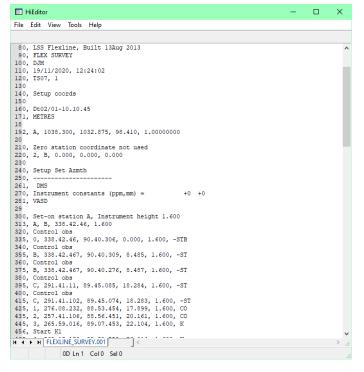

#### An explanation of the LSS Load file format

#### Radial and coordinate record types

0 = Comment line containing information that will not be processed by LSS, such as the surveyors name, data and time of the survey.

1 = Parameters record containing e.g. survey units and angular settings.

2 = Station coordinate record.

20 = Station coordinate control observation used as a check and commonly encountered with GPS survey equipment to verify a survey station position.

6 = An item of general annotation (normally text entered on an instrument as a comment or note). Such annotation will be shown in the LSS survey centred on the previously surveyed point.

9 = End of file marker. It is not necessary to have one of these at the end of the file.

#### **Radial only record types**

3 = An instrument setup record with set-on station, followed by backsight station, backsight angle, instrument height, vertical angle collimation and station scale factor. Some of the fields may be blank as in this load file as LSS will be getting information from lines which follow.

4 = A control observation where the final field is the station name. If there is a 4 record following a setup record, this will provide any missing information in the setup record. This is identical to a '5,' record with a '-ST' code.

#### Page 34 of 29

Instrument Manual - Interface to Leica Mid-Range

Version LSSv10.01.10

<u>Back to top</u>

5 = A 'detail' record which contains an observation to a surveyed point with the feature code appearing in the last field. Multiple features may be specified and separated by either a comma or a forward slash.

This record type may also be a control observation, where '-ST' is the code, with the station name either following this or being taken from the observation number field.

We may also use the special or Reserved codes, described in detail in the next session.

Coordinate only record types (not shown in this example)

21 = A coordinate record. Instead of collecting radial data it is possible to collect and convert coordinates, e.g. for GPS survey data. These survey data can also use Reserved codes.

If the survey is empty and no station coordinates are provided prior to the first instrument set-up in the Load file, then an Initial Set-up dialog will be presented to verify the station coordinates and orientation.

| Input Load - Initial Set-up                                   |
|---------------------------------------------------------------|
| Set-on Station A                                              |
| E: 1000 N: 1000 Z: 100                                        |
| Description :                                                 |
| Default scale factor 1.00000000                               |
| Backsight to Station B<br>True bearing : 338 42 46 (dms) Mode |
| Back OK Cancel Help                                           |

Click 'OK'.

Otherwise the station coordinates from the Leica instrument are loaded along with the detail.

The Load file can be viewed and edited to address any issues raised during **Input Load**.

As the load file is processed so a report is produced showing all relevant information *e.g.* comments, setups and control observations. Any warnings or errors found in the data set will cause the processing to pause. An error will not allow **Input Load** to complete.

The end of the Input Load Report should appear, with a note

\*\*\* Warning(s) issued \*\*\* recognising that some warnings had been issued.

Any misclosures that exceed the 'warning' parameter are labelled Large differences, and Load will pause. For any that exceed the 'error' parameter the Load will not complete.

If we scroll back up the following report file, we might find 'Warning : Feature does not exist.' and 'Warning: Large Difference.' Warnings have been generated during the Input Load process. Otherwise, click 'Continue' to update DTM and 'OK' to close window.

If a loaded feature is not found in the Legend, then the 'Warning : Feature does not exist.' is created. We will also be prompted to save new feature selections to CNV file.

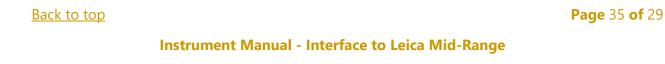

For each control observation, the combined 3D measured 'slope distance' is compared with any stored values and tested against the 'Control Tolerance' warning and error values set in 'Survey Parameters'.

Those control observations with 'Warning : Large Difference.' next to them, are where the warning tolerance (0.01m) was exceeded (but not the error tolerance).

Note: The processing will also include comments on;

- a) which detail observations have zero values and have been removed
- b) whether a station observation is being used as 1d, 2d or 3d.
  - i. 1d stations observations are commented out and not used, unless it is the only one in the set-up, in which case the load file set-up record uses its values as the backsight name and horizontal angle.
  - ii. 2d station observations have their target heights removed so that height differences are not attempted to be reported
- a) whether a station coordinate is 1d, 2d or 3d.
  - i. If a station's xyz coordinates are all zero then it is ignored.
  - ii. If it is 1d it is reported but not used
  - iii. If it is 2d it is reported and used.

Note: The set-ups in the load file are annotated with the Set-up type.

**Note:** if an observed station does not exist in the survey, then the **first** observation is used to compute its coordinates – they are not meaned here. Subsequent station 'shots' become 'check' observations'.

**Note:** if any **errors** are encountered the load will not be permitted. It will be necessary to review these errors and maybe respecify the error tolerance to allow the load.

Often errors occur simply because the stations have been incorrectly labelled during the set-ups, or there is one poor observation.

To correct these click 'Back' and then 'Edit' to open up the load file.

Some editor programs allow 'CTRL+G' to go to the line directly.

| C COBU           |                      |                        |                     |             |          |          |        |       |  |
|------------------|----------------------|------------------------|---------------------|-------------|----------|----------|--------|-------|--|
|                  |                      |                        |                     |             |          |          |        |       |  |
| 0133 : 5,<br>o B | 47, 338.42.464<br>HA | , 90.44.351, 8.4<br>VA | 486, 1.600, ·<br>SD | -STB<br>TH  | Easting  | Northing | Level  | ObsNo |  |
| xpected          | 338 42 47            | 90 40 31               | 8,485               | 10          | 1035.220 | 1040.781 | 98.310 | ODSNO |  |
| oserved          |                      | 90 44 35               | 8,486               | 1.600       | 1035.219 | 1040.781 | 98.300 | 47    |  |
|                  |                      | 0 04 04                | 0.001               | *           | 0.000    | 0.001    | -0.010 |       |  |
|                  | slope distance)      |                        |                     |             | 0.000    | 0.002    | 0.010  |       |  |
|                  | rge difference.      |                        |                     |             |          |          |        |       |  |
|                  |                      | lSetup, Versn 2.       | 30000               |             |          |          |        |       |  |
|                  | 3D coordinate        |                        |                     |             |          |          |        |       |  |
|                  |                      | rvations above (       | 0.030m = 19         |             |          |          |        |       |  |
| 0140 : 0.        | Minimum = 0.00       | 4                      |                     |             |          |          |        |       |  |
|                  | Maximum = 0.04       |                        |                     |             |          |          |        |       |  |
|                  |                      | ormation from Le       | eica - LSS d        | efault data |          |          |        |       |  |
|                  | Stations             |                        | 1                   |             |          |          |        |       |  |
| 0148 : 0.        | Set-ups              |                        | 1                   |             |          |          |        |       |  |
|                  | Converted radi       | al obs.                | 52                  |             |          |          |        |       |  |
| 0152 : 0.        | Converted imag       | e items. :             | 8                   |             |          |          |        |       |  |
| 0154 : 0.        | Converted text       | ual items. :           | 17                  |             |          |          |        |       |  |
| 0156 : 9         |                      |                        |                     |             |          |          |        |       |  |
|                  |                      |                        |                     |             |          |          |        |       |  |
| ** Warning(      | s) issued ***        |                        |                     |             |          |          |        |       |  |
| Ignored Con      | trol Obs (Inval      | id/Missing Data)       |                     |             |          |          |        |       |  |
|                  |                      |                        |                     |             |          |          |        |       |  |
| l Distance       | Components           |                        |                     |             |          |          |        |       |  |
|                  |                      |                        |                     |             |          |          |        |       |  |
| aluding 1        | control toleron      | ce warnings of (       | 0.010 emered        | -           |          |          |        |       |  |
| crowing r        | concror coreran      | ce warnings or (       | exceed              | eu.         |          |          |        |       |  |
|                  | tinue to update      |                        |                     |             |          |          |        |       |  |
| Can              | cel to terminat      | e Load                 |                     |             |          |          |        |       |  |
|                  |                      |                        | Pause               | Continue    | Back     | OK Can   |        |       |  |
|                  |                      |                        | Pause               | Continue    | Back     | UN Can   | Cel    |       |  |
|                  |                      |                        |                     |             | _        |          |        |       |  |

If available, Click 'Continue' at each pause / prompt

#### Back to top

Page 36 of 29

#### Instrument Manual - Interface to Leica Mid-Range

Version LSSv10.01.10

| 0135 ; 0. Stn setup, ApplSetup, Versn                                           |                 |  |  |
|---------------------------------------------------------------------------------|-----------------|--|--|
| 0135 : 0, Sth setup, Appisetup, Versn<br>0137 : 0. 3D coordinate guality values |                 |  |  |
| 0139 : 0. Number of observations above                                          |                 |  |  |
| 0140 : 0, Minimum = 0.004                                                       |                 |  |  |
| 0141 : 0, Maximum = 0.048                                                       |                 |  |  |
| 0144 : 0, Conversion information from                                           |                 |  |  |
| 0146 : 0, Stations :<br>0148 : 0, Set-ups :                                     | 1               |  |  |
| 0150 : 0, Converted radial obs. :                                               | 52              |  |  |
| 0152 : 0, Converted image items. :                                              |                 |  |  |
| 0154 : 0, Converted textual items. :                                            | 17              |  |  |
| 0156 : 9                                                                        |                 |  |  |
|                                                                                 |                 |  |  |
|                                                                                 |                 |  |  |
| *** Warning(s) issued ***                                                       |                 |  |  |
|                                                                                 |                 |  |  |
| Ignored Control Obs (Invalid/Missing Dat                                        | a)              |  |  |
| 1 Distance Components                                                           |                 |  |  |
|                                                                                 |                 |  |  |
|                                                                                 |                 |  |  |
| Including 1 control tolerance warnings of                                       | 0.010 exceeded. |  |  |
| Press : Continue to update DTM or                                               |                 |  |  |
| Cancel to terminate Load                                                        |                 |  |  |
|                                                                                 |                 |  |  |
| l duplicate points / obs lev                                                    |                 |  |  |
| 4 crossing links sent to Non-te                                                 | crain           |  |  |
| File loaded successfully.                                                       |                 |  |  |
|                                                                                 |                 |  |  |

'OK' to complete the load.

#### LSS will display the data.

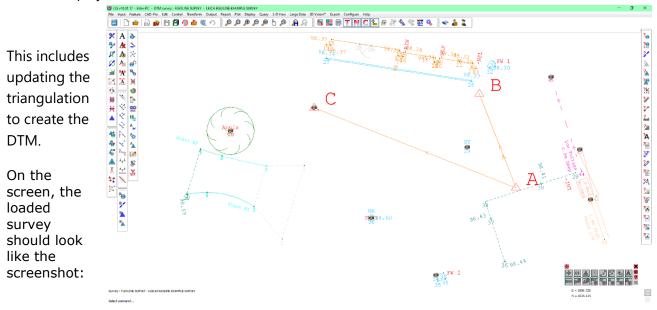

Note: Attachments in the form of images have come through from the survey data.

Back to top

Page 37 of 29

Instrument Manual - Interface to Leica Mid-Range

#### Exporting Data to Leica Instruments 4.1

The Export of data to survey instruments and loggers falls broadly into four categories:

- Points •
- Lines
- Triangles •
- Alignments •

LSS exports data to most types of survey instruments using the same logger configuration as Input / Download / Convert.

From the main menu the export commands are listed under Export;

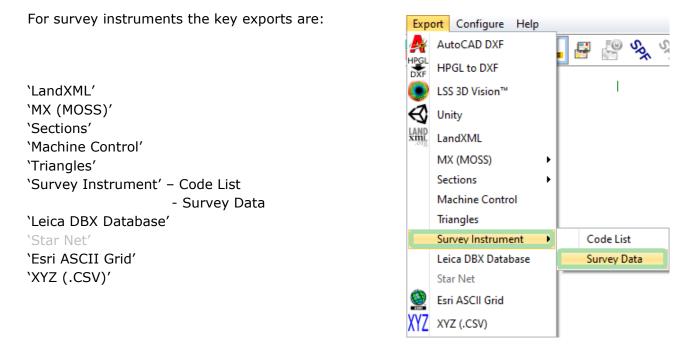

Choose which is the most appropriate for your particular logger.

For Leica Mid-Range including the Flexline loggers the most likely format would be Leica GSI Files.

The generated files are copied to the CF card or USB ready for transferring to the instrument.

#### **Exporting Data as a Leica GSI File**

#### **Export Survey Instrument – Survey Data**

Note: The logger parameters can be altered by clicking 'Change' or by using Configure Hardware & System / Logger, or by clicking 'Change' in dialogue box;

| Export Surve  | y Data           |                                                    | ×           |
|---------------|------------------|----------------------------------------------------|-------------|
|               | ·                | nstrument type / data format<br>eica - LSS default | Change      |
| Create file : | POINTS FOR SETOU | T.GSI                                              | Browse Edit |
|               | Back             | Next Cancel Help                                   | ]           |

Specify a name for the exported file and

click 'Next'.

This dialog allows the selection of observation and station data;

| Export Survey Data     ×       Create file :     C:\SURVEYS\LEICA FLEXLINE SURVEY\POINTS FOR SET OUT.GSI                                                                                                    | The defaults assume that the 'Observations' will be                                                                |
|----------------------------------------------------------------------------------------------------|----------------------------------------------------------------------------------------------------|
| Select / Data type       Options         O Individual observation(s)       Point ID :         O Observations by Selection Filter       Image: Construction of the second second sec | exported using the<br>Selection filter.                                                                            |
| Point number as per     Observation     Renumbered in sequence for unique values     SPF chainage (rounded) :     Browse Edit     Request SPF Start/End chainages                                                                                                    | <b>Note:</b> The observations<br>can have the code added<br>to the point number, whic<br>can be related to the SPF |
| Back Next Cancel Help                                                                                                    | chainage.                                                                                                    |

#### 'Stations' first

| Click 'Next'.                                                         |                         |
|-----------------------------------------------------------------------|-------------------------|
| Export Survey Data X                                                  | We will be offered      |
| Upload file : C:\SURVEYS\LEICA FLEXLINE SURVEY\POINTS FOR SET OUT.GSI | 'Add more data to file' |
| Add more data to file ?                                               |                         |
| Back Yes No Help                                                      | 'Yes'                   |

The Selection filter dialog will offer the opportunity of multiple observation selection criteria.

| Create file : C:\SURVEYS\LEICA FLEXLINE SURVEY\POINTS FOR SET OUT.GSI                           |
|-------------------------------------------------------------------------------------------------|
| Select / Data type<br>Individual observation(s)<br>Observations by Selection Filter<br>Stations |
| Back Next Cancel Help                                                                           |

#### Back to top

#### Page 39 of 29

which SPF

#### Instrument Manual - Interface to Leica Mid-Range

We make our selection through the various

Selection Filter options;

| Export Survey Data - Selection Filter                                                                                                    | ×                                                                                                    |
|----------------------------------------------------------------------------------------------------|----------------------------------------------------------------------------------------------------|
| Data     All observations     All text items     Individual obs selection     Individual link selection                                                                                                    | To be<br>Included<br>Excluded                                                                                                  |
| O Point features : PGP, PGY, PMO Select Locate                                                                                                    | From overlay<br>Terrain                                                                                                    |
| O Link features : MH, MHR, UE1C Select Locate                                                                                                    | ✓ Non-terrain ✓ Crossing links                                                                                                 |
| Restrict by         Polygon       Rectangle/cursor       Rectangle/limits       Current screen       Use previous         Surface features :       No features selected       Select       Locate         Load File Number :       001       Locate       Setup :       1       Locate         Instrument Height | Type<br>□ 3-D □ Radials<br>□ 2-D □ XYZ<br>State<br>○ Calculated<br>○ Amended<br>Obs from<br>□ Within boundary<br>□ On boundary |
| Level range         Obs no range           Max :         0         (m)         Locate           Min :         0         (m)         Locate                                                                                                    |                                                                                                    |
| Back Apply Finish Help                                                                                                    |                                                                                                    |

Hit 'Apply' to make selections on the screen – there can be many.

As soon as there are observations selected then the

'Cancel' button is replaced by 'Finish'.

Click 'Finish' once all required data is highlighted.

**Note:** The data selected by the Selection filter is grouped in the export set first as complete strings and then as individual points related to their loaded order. To export the observations in the order they were located use 'Individual observations' from the previous dialog.

Select -Upload when prompted.

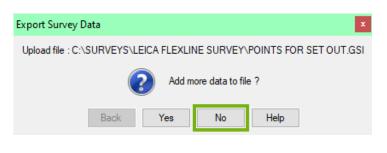

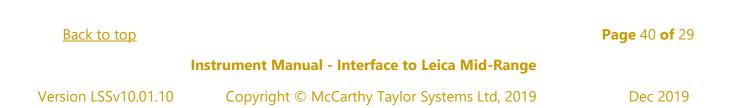

Once complete, the data are held in an ascii file and can be viewed in the default editor, HiEditor,

| Ē    | HiE | ditor    |       |       |           |                                |             |                      | -                   |   | × |
|------|-----|----------|-------|-------|-----------|--------------------------------|-------------|----------------------|---------------------|---|---|
| File | E   | dit      | View  | Tool  | s Help    |                                |             |                      |                     |   |   |
|      |     |          |       |       |           |                                |             |                      |                     |   |   |
| 1    | *11 | 0001     | +0000 | 00000 | A0000000  | 110+000000001038300 8210+00000 | 00001032875 | 8310+000000000098410 | 71+000000000000-S   | Г | , |
| 2    | *11 | 0002     | +0000 | 00000 | 0000000B  | 110+000000001035219 8210+00000 | 00001040781 | 8310+000000000098310 | 71+000000000000-S   | ľ |   |
| 3    | *11 | 0003     | +0000 | 00000 | 0000000C  | 110+000000001021310 8210+00000 | 00001039630 | 8310+000000000098489 | 71+000000000000-S   | r |   |
| 4    | *11 | 0004     | +0000 | 00000 | 00000003  | 110+000000001016253 8210+00000 | 00001031326 | 8310+000000000098746 | 71+0000000000000K   | 1 |   |
| 5    | *11 | 0005     | +0000 | 00000 | 00000004  | 110+000000001012289 8210+00000 | 00001032519 | 8310+000000000098562 | 71+0000000000000K   | 1 |   |
| 6    | *11 | 0006     | +0000 | 00000 | 00000006  | 110+000000001010624 8210+00000 | 00001032343 | 8310+000000000098568 | 71+0000000000000K   | 1 |   |
| 7    | *11 | 0007     | +0000 | 00000 | 00000006  | 110+000000001010624 8210+00000 | 00001032343 | 8310+000000000098568 | 71+00000000000000CS | 2 |   |
| 8    | *11 | 0008     | +0000 | 00000 | 00000007  | 110+000000001011726 8210+00000 | 00001036109 | 8310+000000000098528 | 71+0000000000000CS  | 2 |   |
| 9    | *11 | 0009     | +0000 | 00000 | 00000007  | 110+000000001011726 8210+00000 | 00001036109 | 8310+000000000098528 | 71+0000000000000K   | 3 |   |
| 10   | *11 | 0010     | +0000 | 00000 | 00000008  | 110+000000001013534 8210+00000 | 00001035574 | 8310+000000000098566 | 71+0000000000000K   | 3 |   |
| 11   | *11 | 0011     | +0000 | 00000 | 00000009  | 110+000000001017282 8210+00000 | 00001034719 | 8310+000000000098679 | 71+0000000000000K   | 3 |   |
| 12   | *11 | 0012     | +0000 | 00000 | 00000012  | 110+000000001022341 8210+00000 | 00001044921 | 8310+000000000098370 | 71+0000000000000B   | 1 |   |
| 13   | *11 | 0013     | +0000 | 00000 | 00000013  | 110+000000001022692 8210+00000 | 00001044883 | 8310+000000000098365 | 71+000000000000B    | 4 |   |
| • •  |     | <b>N</b> |       | SEOR  | SET OUT.  |                                |             |                      |                     |   |   |
|      |     | -        | Canal | STOR  | 521 001.0 | 1 1,                           |             |                      |                     |   |   |
|      |     |          | (     | 0D Ln | 1 Col 0   | el O                           |             |                      |                     |   |   |

before being copied to the USB Flash drive ready for copying to the Leica Flexline.

Back to top

Page 41 of 29

Instrument Manual - Interface to Leica Mid-Range

### 4.2 Exporting LSS Code List to Leica Flexline

The LSS Export to Code List, now found in **Export Survey Instrument – Code List** will produce a Leica code list.

**Note:** for new users we suggest that the LSS Prototype Legend (supplied with the LSS media) is used as a starting point for which there is a pre-built code list available in the 'Support\_Files\Leica\Mid-Range\Code' folder of the LSS media.

Please refer to the 'Transferring a code list...' in Session 1 above that explains how to copy these files onto the device.

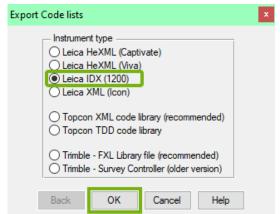

The various settings are displayed in the next export window for us to provide;

'Select' the required Point features.

Tick the

'Use trailing digits as dimension attributes'

'Select' the required Link features.

Set the specific Point feature codes for Tree features

Leave the 'LSS reserved codes' box ticked to include all the Reserved codes as Free codes.

Create the Filename for the code list and click 'OK';

| Export Code Listinstruments - Leica | x      |
|-------------------------------------|--------|
| Create file : FLEX CODES.CLS        | Browse |
| Back OK Cancel Help                 |        |

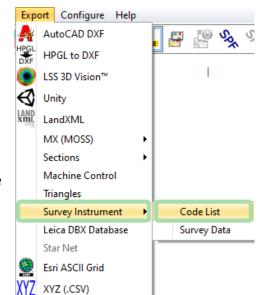

To update to a

new Code List for Leica Flexline we

Use LSS to generate the IDX code list

'Leica IDX (1200)

'OK'

| Export Code Listinstruments - Leica                                                                                                    | x   |
|----------------------------------------------------------------------------------------------------|-----|
| Point feature(s)                                                                                                    |     |
| Points : all Select Loc                                                                                                    | ate |
| Use trailing digits as dimension attributes                                                                                                    |     |
| Link feature(s)                                                                                                    |     |
| Links : all Select Loc                                                                                                    | ate |
| Include attribute for string numbers                                                                                                    |     |
| Tree features                                                                                                    |     |
| Spread : PD1 Select Trunk : PS1 Select                                                                                                    |     |
| <ul> <li>Include height choice list</li> <li>✓ Include species choice list</li> </ul>                                                                                                    |     |
| Code list type       Other         ○ TPS100       ✓ LSS reserved codes + extras         ○ TPS300       ○ TPS400         ○ TPS700       ○ GPS500         ○ TPS1100       ● Flextine         ○ TPS1200/Viva       Back |     |
|                                                                                                    |     |

#### Back to top

#### Page 42 of 29

#### Instrument Manual - Interface to Leica Mid-Range

#### **Technical Notes:**

- When the Code list is copied to the Leica Flexline, the Code List name appears.
- The default is to include all 'Points' and 'Links' Features, but they can be (multi) selected.
- LSS will recognise any series of point features with numbers appended to a stub code and automatically export as attributable features.
- When coded the attribute is added and when converted to LSS the attribute value is appended to the stub code. Examples are PC, PD, PS, PT and recent addition, PIC.
- Some attribute values are set in decimetres to allow diameters to be coded correctly.
- Trees are special examples where the (default) PD and PS codes allow trees with spreads (PD in metres) and trunks (PS in decimetres) to create trees with varying spreads and trunk diameters. These also include attributes for height and species.
- The recommended default is to include the LSS Reserved Codes by ticking the box.
- The LSS Reserved codes are accessed via the F7 Free Code Hot key and will also include attributable values.
- This option will also export the 'String codes' and 'Code words' code groups that contain a mixture of free and point codes for extra functionality.
- OffsetLR, OffsetFB and OffsetUD are identical to the relevant reserved code offsets and SetupFr, SetupPt and CTLObsRO are for use when not using the instrument set-up and coordinate menus.
- The primary String codes and Code words are;
- 'CTLObsID' for point coding a control observation for the instrument and LSS simultaneously.
- 'Notes' for adding general text at an observation
- 'Freecode' for adding multiple codes to one shot only
- Start a new string from the previous point
- The 'Tree feature' requires two Point features with digit suffixes for dimensions, the first feature represents the spread and the second the trunk e.g. PD1 and PS1.
- This also requires the features PD and PS to exist without the integer value as per Point features.
- The Tree feature has several attributes combined to make it a tree function including adding height and species information as well as the spread and trunk.

#### Page 43 of 29

#### Instrument Manual - Interface to Leica Mid-Range

Back to top

#### Conclusion

In this workshop we hope that you will be in a position to start making the most of the survey instrument, feature coding in the field, transferring survey data and design data from and to the survey instrument.

We have looked at the LSS Reserved codes and using LSS to coordinate and check the survey control stations.

We should have covered a good deal of the options, but there are always new possible methods and developments so do keep in contact by visiting the LSS Help and other on-line resources, and calls to our support line.

We hope you\_become comfortable using LSS with the Leica Fexline and feel able to apply what you have learnt today to undertake a wide range of survey and engineering tasks in the future.

If you wish to attend any further training courses please contact us...

McCarthy Taylor Systems Ltd Aerial View Shab Hill Birdlip Gloucestershire GL4 8JX

#### Tel 01452 864244

support@dtmsoftware.com

www.dtmsoftware.com

May 2021

Back to top

Page 44 of 29

Instrument Manual - Interface to Leica Mid-Range